# **MICROSOFT HYPER-V**

Käyttöönotto

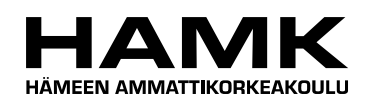

Ammattikorkeakoulun opinnäytetyö

Tietotekniikan koulutusohjelma

Riihimäki, 16.5.2012

Tomi Tiirikka

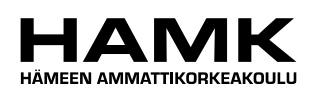

TIIVISTELMÄ

RIIHIMÄKI Tietotekniikan koulutusohjelma Tietoliikennetekniikan suuntautumisvaihtoehto

**Tekijä** Tomi Tiirikka **Vuosi** 2012

**Työn nimi** Microsoft Hyper-V, Käyttöönotto

# TIIVISTELMÄ

Opinnäytetyön tarkoituksena oli tutustua Microsoft Hyper-V virtualisointiratkaisuun ja dokumentoida sen käyttöönotto Hämeen ammattikorkeakoulun palvelinkurssia varten. Opinnäytetyössä esittelen Microsoft Hyper-V:n vaatimukset, ominaisuudet, roolin asentamisen sekä hallintaan käytettävät työkalut ja niiden käytön. Virtualisointiratkaisuun tutustuttiin painetun ja sähköisen kirjallisuuden avustuksella.

Hypervisor -pohjainen Microsoft Hyper-V tarjoaa tehokkaan virtualisointiratkaisun x86-64 -arkkitehtuurin tietokonelaitteistolle ohuen ohjelmistokerroksen muodossa. Microsoft Hyper-V tarjoaa helppokäyttöiset ja tehokkaat työkalut virtuaalikoneiden ja virtuaaliverkkojen hallintaan. Integraatiopalveluita tukevat vieraskäyttöjärjestelmät hyödyntävät isäntäkoneen resursseja tehokkaammin ja tuovat lisäominaisuuksia niin virtuaalikoneen hallintaan kuin käyttöön. Virtuaaliverkkojen avulla virtuaalikoneiden lähiverkkoyhteyksiä voidaan ohjelmallisesti rajoittaa. Virtualisointiratkaisun toimivuutta testattiin luomalla useita virtuaalikoneita ja liittämällä ne fyysiseen sekä virtualisoituihin verkkoihin, ja testaamalla niiden pääsyä verkon eri palveluihin.

Virtualisointiratkaisun asentaminen ja käyttöönotto onnistuivat hyvin ohjelmistolaboratoriosta lainatulle 64 -bittiselle x86 -arkkitehtuurin tietokonelaitteistolle. Kyseistä laitteistoa käytettiin Hyper-V:n toiminnan testaamiseen sekä dokumentointiin.

**Avainsanat** Microsoft Hyper-V, Windows Server 2008, virtualisointi

**Sivut**  $51 s + \text{litter } 3 s$ .

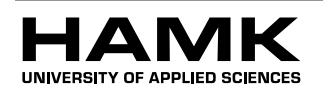

Riihimäki Degree Programme in Information Technology Information technology

**Author** Tomi Tiirikka **Year** 2012

**Subject of Bachelor's thesis** Implementation of Microsoft Hyper-V

# ABSTRACT

The purpose of this thesis was to familiarize myself with the implementation of the Microsoft Hyper-V virtualization system and to document it for use in the information technology courses available at the HAMK University of Applied Sciences. The requirements and the features of the Microsoft Hyper-V are presented as well as the installation of the Hyper-V role and administrator tools, both printed and electronic source material were used.

Hypervisor based Microsoft Hyper-V offers an efficient virtualization solution for x86-64 systems via its thin software layer. Microsoft Hyper-V offers powerful and easy to use tools for managing virtual machines and virtual networks. Due to Microsoft Hyper-V guest operating systems that support integration services utilize physical computer resources more efficiently and provide more features for managing and using a virtual machine. With virtual networks it is possible to restrict virtual machines access to different networks. Functionality of the virtualization system was tested by creating multiple virtual machines, attaching them to physical and virtualized networks and testing their access to different services.

Installation and implementation of the virtualization system on 64-bit x86 architecture system went well. The system was used for testing and documentation purposes.

**Keywords** Microsoft Hyper-V, Windows Server 2008, virtualization

**Pages** 51 p + appendices 3p.

# SISÄLLYS

the control of the control of the control of

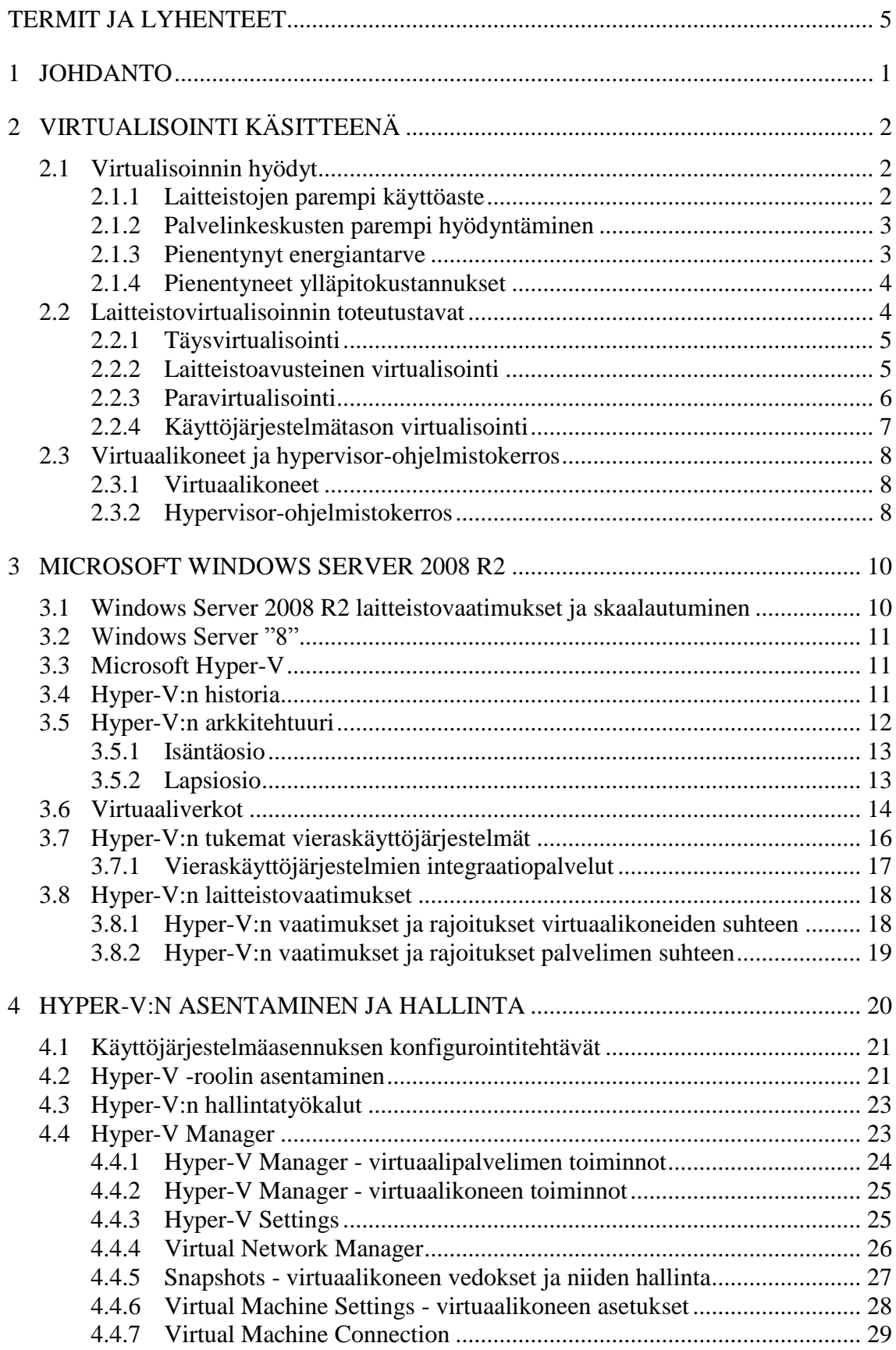

a sa kacamatan ing Kabupatèn Kabupatèn Kabupatèn Kabupatèn Kabupatèn Kabupatèn Kabupatèn Kabupatèn Kabupatèn K

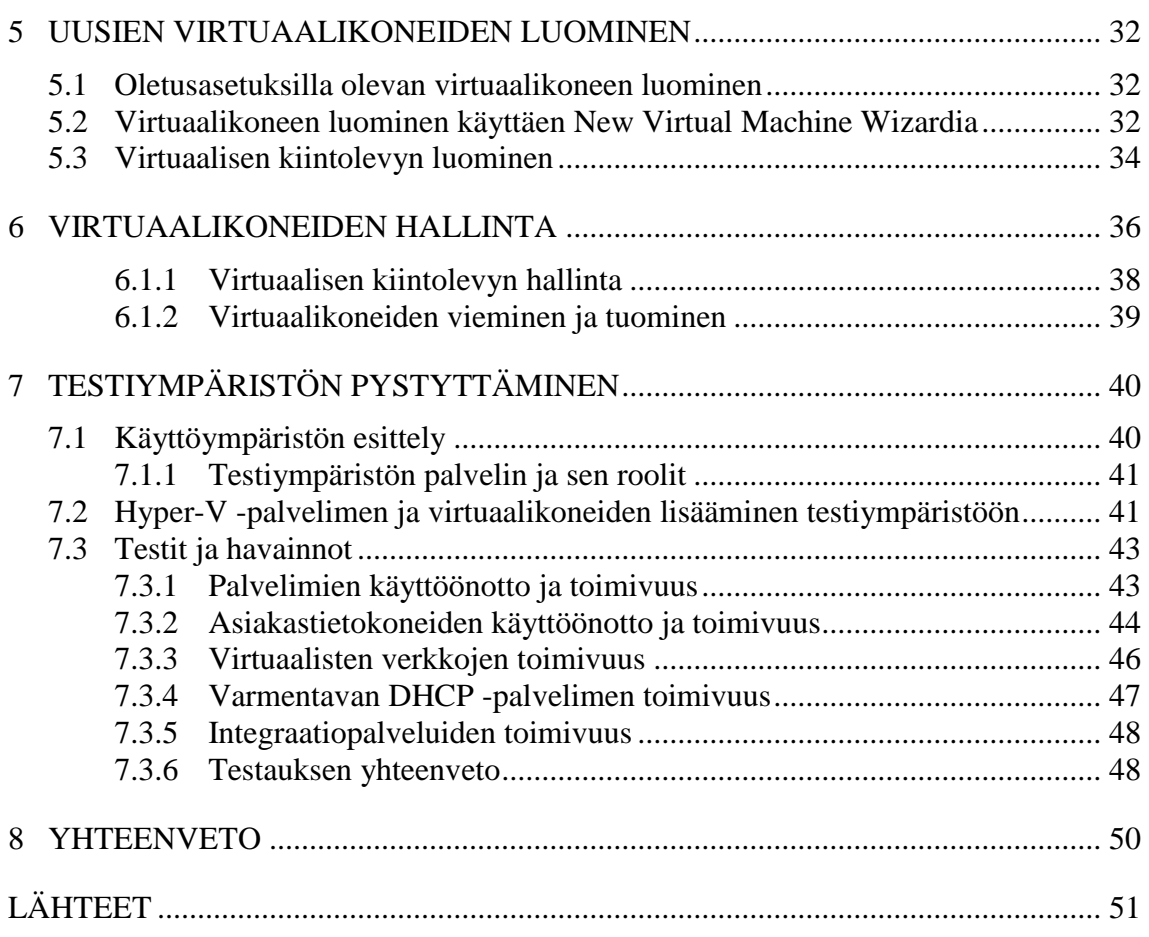

and the control of the control of the control of

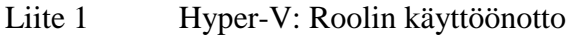

**The Common State** 

- Liite 2 Hyper-V: Virtuaalikoneen käyttöönotto
- Liite 3 Hyper-V: Verkkokortin lisääminen virtuaalikoneeseen ja virtuaaliverkon luonti

# TERMIT JA LYHENTEET

**Contract Contract Contract Contract** 

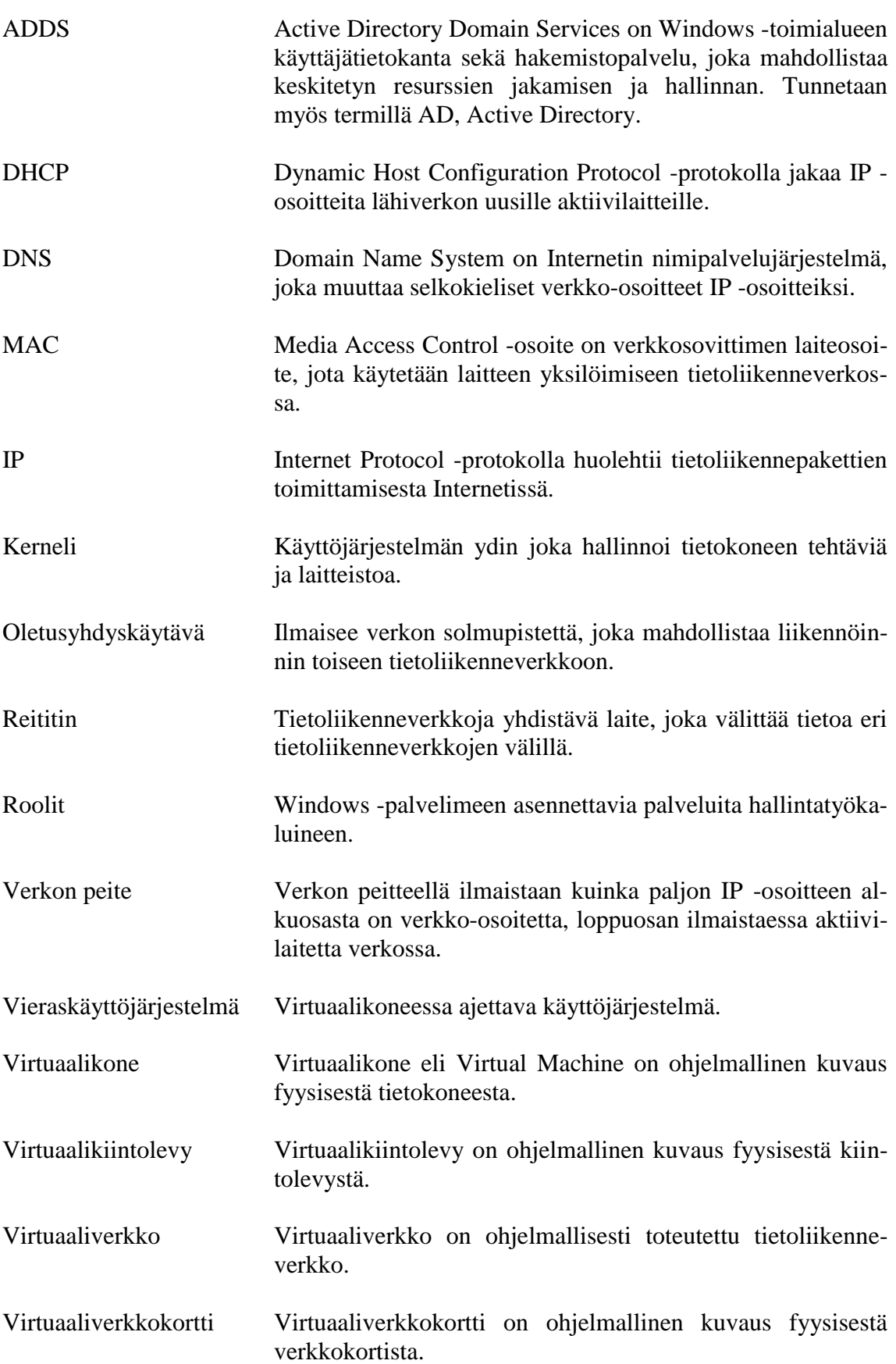

and the control of the control of the control of the control of the control of the control of

# 1 JOHDANTO

Virtualisoinnin juuret ulottuvat aina 1960-luvulle asti, mutta vasta vuosituhannen vaihtumisen jälkeen, virtualisointi on vakiinnuttanut asemaansa tietotekniikan perustrendinä ja tullut siten yhä useamman käyttäjän ulottuville. Virtualisoinnin perusajatus ei ole kuitenkaan näiden vuosikymmenten aikana muuttunut, vaan perusajatus on pysynyt yhä fyysisen laitteiston toiminnallisuuden tarjoamisessa emuloidussa ympäristössä, mahdollistaen täten jo olemassa olevien resurssien tehokkaamman ja joustavamman käytön, säästäen näin yritysten aikaa ja varoja.

Virtualisointimarkkinoilla valinnan varaa riittää avoimen lähdekoodin ratkaisuista aina kaupallisiin toteutuksiin asti. Tässä opinnäytetyössä tarkastelen yritysten laitetiloihin vahvasti pyrkivän Microsoftin kaupallista Hyper-V -virtualisointiratkaisun käyttöönottoa Windows Server 2008 R2 käyttöjärjestelmässä.

# 2 VIRTUALISOINTI KÄSITTEENÄ

Vaikka tietotekniikka kehittyy ja muuttuu koko ajan, nykypäivän tehokkaat tietokonelaitteistot ovat valitettavasti pitkälti kehitetty sekä käytetty yhden käyttöjärjestelmän ja yhden tehtävän suorittamiseen. Hyvänä esimerkkinä tästä voidaan pitää ohjelmistokehityksessä suoritettavaa ohjelmistotestausta. Ohjelmistotestauksessa ohjelmistoja testataan erilaisissa varta vasten tehtävälle rakennetuissa kokoonpanoissa ohjelmiston toiminnallisuuden varmistamiseksi. Kyseinen menettelytapa lisää ylläpidettävien järjestelmien monimutkaisuutta ja haaskaa yrityksen resursseja, kun jokaiselle tehtävälle on varattu oma tietokonelaitteistonsa. Virtualisoinnin avulla näitä eri käyttötarkoituksiin käytettyjä tietokoneita ja palvelimia voidaan ajaa yhtäaikaisesti omissa virtuaalikoneissaan yhdessä tai useammassa tehokkaassa tietokonelaitteistossa, jopa niin ettei loppukäyttäjä huomaa olevansa virtualisoidun ympäristön kanssa tekemisissä.

Virtualisointi on käsitteenä laaja ja sisältää useita eri toteutustapoja ja täten yksinkertaisin tapa lähestyä virtualisointia, on lähteä liikkeelle ajatuksesta ilman sitä. Otetaan esimerkiksi Microsoft Outlook sähköpostiohjelma tavallisessa työpöytäkoneessa. Sähköpostiohjelma toimii suoraan Windows-käyttöjärjestelmän alaisuudessa, joka taasen toimii suoraan työpöytäkoneen tietokonelaitteiston päällä. Toisin sanoen, jokaiselle koti- ja työkäyttäjälle varsin tuttu tilanne, muttei välttämättä se kaikkein tehokkain. Sen sijaan että käyttöjärjestelmä olisi lukittu tietokonelaitteistoon ja ohjelmisto käyttöjärjestelmään, näiden riippuvuutta toisistaan pystytään muuttamaan ohjelmisto- ja laitteistovirtualisoinnin avulla. Laitteistovirtualisoinnin avulla käyttöjärjestelmä pystytään eriyttämään fyysisestä tietokonelaitteistosta ja ohjelmistovirtualisoinnilla ohjelmisto itse käyttöjärjestelmästä. Toisin sanoen virtualisoinnin avulla Windows käyttöjärjestelmistä tuttu sähköpostiohjelma voidaan tuoda sille täysin uuteen ympäristöön, esimerkiksi eri arkkitehtuurilla toimivaan Linux käyttöjärjestelmään jopa niin, että käyttäjä ei huomaa eroa.

# 2.1 Virtualisoinnin hyödyt

It -alan kiristynyt kilpailutilanne sekä yritysten tiukentuneet säästötoimet ovat aiheuttaneet sen, että kyseisen alan asiantuntijoiden pitää kehittää yhä luovempia ratkaisuja asiakkailleen, tasapainotellen samalla annetun budjetin sisällä. Asiantuntijoiden yhtenä tärkeimpänä tehtävänä on optimoida yrityksen käytössä olevat resurssit, ja virtualisointi on tekniikka joka mahdollistaa liiketoimintaa tukevia palveluita. Bernarld Golden ja Clark Scheffy jakavat virtualisoinnin hyödyt ja tarpeellisuudet neljään trendiin: alihyödynnettyihin tietokonelaitteistoihin, palvelinkeskusten tilan puutteisiin, energiantarpeen ja ylläpitokustannusten pienentymiseen.

# 2.1.1 Laitteistojen parempi käyttöaste

Suurinta osaa tämän päivän tietokonelaitteistojen resursseista käytetään vain muutaman kymmenen prosentin käyttöasteella, eli suurin osa tietokoneen tehoista jää hyödyntämättä. Huomattavaa on kuitenkin se, että vähäi-

sestikin hyödynnetty kone voi viedä tilaa ja sähköä lähestulkoon saman verran kuin täysin hyödynnetty laitteisto. Virtualisoinnin avulla yritykset pystyvät nostamaan laitteistojensa käyttöastetta vähentämällä vähän käytettyjen palvelinten lukumäärää muutaman tai peräti vain yhden tehokkaan koneen suoritettavaksi, ilman että palveluiden taso kärsisi. Kuten millä tahansa muulla yrityksellä, laitteistojen parantunut hyötyaste näkyy myös yrityksen varannoissa. (Bernard, 2008, 3-4.)

#### 2.1.2 Palvelinkeskusten parempi hyödyntäminen

Internet mahdollistaa tavoitettavuuden kellon ajasta riippumatta ja yritykset haluavatkin kommunikoida reaaliaikaisesti asiakkaidensa ja yhteistyökumppaneidensa kanssa yhä enemmissä määrin. Tämän toimintamallin räjähdysmäisen kasvun seurauksena, yritykset ovat pystyttäneet lukemattoman määrän palvelimia palvelinkeskuksiin, jonka seurauksena palvelinkeskukset kärsivät tilanpuutteesta. Koska palvelinkeskusten laajentaminen on erittäin kallista ja uusien palvelinkeskusten hinta voi kohota useisiin miljooniin euroihin, virtualisoinnin mahdollistama usean käyttöjärjestelmän ajaminen yhdellä fyysisellä palvelimella antaa sille ehdottoman etulyöntiaseman markkinoilla. (Bernard, 2008, 4-5.)

#### 2.1.3 Pienentynyt energiantarve

Sähkön hinnan nousu, jakeluverkon toimintavarmuus sekä vihreä-it ovat saaneet yritykset pohtimaan vaihtoehtoja vähäisemmän energiariippuvuuden saavuttamiseksi. Palvelinkeskuksissa sijaitsevien palvelinten määrä on kasvanut räjähdysmäisesti samassa suhteessa kun yritykset ovat tietokoneistaneet toimintaansa. Tietokoneistuksen seurauksena yhä tehokkaampia palvelimia on laitettu yhä tiheämmin palvelinräkkeihin, jolloin niiden sähkönkulutus ja jäähdytystarpeet ovat moninkertaistuneet. Kasvaneen sähkönkulutuksen ja jäähdytystarpeen myötä, sähkökatkojen aikana varavirtaa syöttävät UPS -varavirtajärjestelmät toimivat kapasiteettinsä äärirajoilla, sama pätee myös palvelinkeskusten jäähdytyslaitteisiin. Tilapäisesti tilanne voitaisiin korjata uusimalla palvelinkeskuksen sähkönsyöttö, varavirtajärjestelmät sekä ilmanvaihto. Näiden uusimisessa on kyse kuitenkin useiden kymmenien tai satojen tuhansien eurojen investoinnista, joten yrityksen etsivät mielellään vaihtoehtoisia ratkaisuja.

AMD:n teettämän tutkimuksen mukaan, pelkästään Yhdysvalloissa palvelinkeskusten energiatarve on kaksinkertaistunut vuosien 2000 ja 2005 välillä. Huomattava osa palvelinkeskusten tarvitsemasta energiasta menee hukkaan, mutta ottamalla käyttöön nykyisiä ja tulevaisuuden tekniikoita, pystytään palvelinkeskusten energiantarvetta pienentämään 50 - 80 %. Tarkastellessa yritysten energiantarvetta, tietotekniikkalaitteistojen osuus energian tarpeesta on noin 20 % ja joissain yrityksissä jopa 70 %. Virtualisointi on nykyisistä tekniikoista yksi, jolla palvelinkeskusten ja yritysten energiantarvetta pystytään pienentämään.

Koska palvelinkeskuksissa pyöritetään useita palvelimia, myös vähäisellä käyttöasteella olevia, on palvelinkeskus paikka josta säästöjä ensimmäi-

seksi etsitään. Virtualisoinnin mahdollistama palvelinten lukumäärän väheneminen näkyy suoraan yrityksen palvelinkeskuksen pienentyneenä energiantarpeena. (Bernard, 2008, 5-6.)

2.1.4 Pienentyneet ylläpitokustannukset

Viimeisenä trendinä Golden ja Scheffy listaa virtualisoinnin vaikutuksen laitteiden ylläpitokustannuksiin ylläpitäjien näkökulmasta tarkasteltuna. Nykypäivän markkinoilta on lähestulkoon mahdotonta löytää laitetta, joka ei tarvitsisi ylläpitoa. Ylläpitäjien yleisimpiä työtehtäviä ovat tietokonelaitteiston komponenttien vaihtaminen, käyttöjärjestelmän, ohjelmistojen sekä ohjelmistopäivitysten asennus kuin järjestelmän yleisen toiminnallisuuden valvonta.

Virtualisointi helpottaa ylläpitäjien työtehtäviä keskitetyn hallinnan kautta. Ylläpitäjät pystyvät helposti tarpeen mukaan luomaan uusia ja poistamaan vanhoja virtuaalikoneita. Koska virtuaalikoneen tilan pystyy tallentamaan, on vikatilanteista kuten esimerkiksi epäonnistuneesta ohjelmistopäivityksestä toipuminen entistä nopeampaa ja helpompaa. Virtuaalikoneita pystytään myös helposti siirtämään laitteistosta toiselle. Virtuaalikoneita voidaan siirtää laitteistosta toiselle tarvittavien resurssien takia tai laiterikon vuoksi.

Virtualisointi parantaa järjestelmien toimintavarmuutta ja helpottaa ylläpitäjien työtehtäviä. Vaikka virtualisointi itsessään ei poista kaikkia ylläpitäjien yleisiä työtehtäviä, sen mahdollistama keskitetty hallinto vapauttaa ylläpitäjien resursseja ja täten tuo myös säästöä yrityksen henkilöstökustannuksiin. (Bernard, 2008, 6.)

2.2 Laitteistovirtualisoinnin toteutustavat

Suurimmalle osalle tämän päivän it -ammattilaisista virtualisointi on keino ajaa yhtä tai useampaa käyttöjärjestelmää yhdellä fyysisellä palvelimella. Kyseinen virtualisointitekniikka tunnetaan paremmin nimellä laitteistovirtualisointi. Vaikkakin virtualisoinnin toteutustapoja on useita erilaisia, laitteistovirtualisointi on käytettävistä virtualisointitekniikoista yleisin.

Laitteistovirtualisoinnin perusidea on varsin yksinkertainen: käytetään ohjelmistoa luomaan virtuaalikoneita, jotka emuloivat fyysistä laitteistoa. Virtuaalikoneiden lukumäärää kasvattamalla yhdessä fyysisessä palvelimessa voidaan ajaa useampaa käyttöjärjestelmää kerralla. Tässä kappaleessa esiteltävistä neljästä laitteistovirtualisoinnin päätyypistä täys-, laitteistoavusteinen- sekä paravirtualisointi ovat hypervisor -pohjaisia virtualisointitekniikoita, jossa ohutta ohjelmistokerrosta käytetään virtuaalikoneiden eristämiseen. Käyttöjärjestelmätason virtualisoinnissa kyseistä ohjelmistokerrosta ei käytetä, vaan virtualisointi tapahtuu olemassa olevan käyttöjärjestelmän päällä.

Alla olevassa kuvassa on esitelty hypervisor-pohjaisten virtualisointitekniikoiden perusidea. Hypervisor -pohjaisessa laitteistovirtualisoinnissa vir-

tualisointiohjelmisto jakaa tietokoneen resurssit yhden tai useamman virtuaalikoneen käytettäväksi. Virtualisoitua käyttöjärjestelmää ajetaan virtuaalikoneissa ja kyseistä käyttöjärjestelmää kutsutaan yleisesti vieraskäyttöjärjestelmäksi.

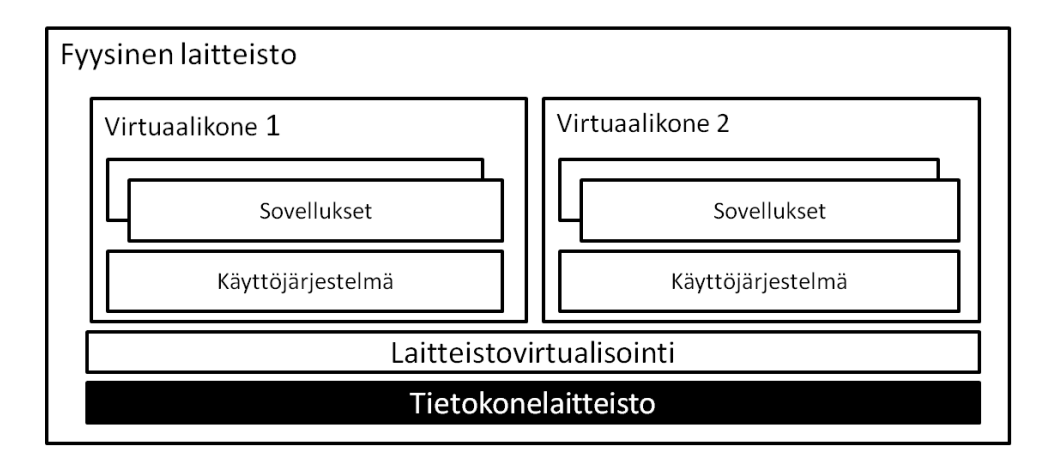

Kuva 1 Laitteistovirtualisoinnin perusidea käytettäessä hypervisor -pohjaisia virtualisointitekniikoita.

#### 2.2.1 Täysvirtualisointi

Täysvirtualisoinnissa vieraskäyttöjärjestelmä on täysin eristetty alla olevasta tietokonelaitteistosta ohuen hypervisor -kerroksen avulla. Koska vieraskäyttöjärjestelmä on täysin eristetty tietokonelaitteistosta, vieraskäyttöjärjestelmä ei ole tietoinen olevansa tekemisissä virtualisoidun ympäristön kanssa, vaan luulee olevansa suoraan tekemisissä tietokonelaitteiston kanssa. Täysvirtualisointi tarjoaa parhaimman virtuaalikoneiden eristyksen ja yksinkertaistaa vieraskäyttöjärjestelmän migraatiota sekä siirtelyä, sillä samainen vieraskäyttöjärjestelmä toimii niin virtualisoituna kuin natiivisesti kyseisen tietokonelaitteiston päällä. Esimerkkeinä täysvirtualisoinnista ovat VMwaren virtualisointituotteet sekä Microsoftin Virtual Server.

Täysvirtualisoinnissa virtuaalikoneissa ajettavien vieraskäyttöjärjestelmien ei tarvitse olla muokattuja, mutta niiden on oltava samalla laitteistoarkkitehtuurille suunniteltuja. Toisin sanoen, mitä tahansa tietokonelaitteistossa natiivisesti toimivaa ohjelmistoa tai käyttöjärjestelmää voidaan ajaa myös virtuaalikoneissa. Täysvirtualisoinnin arkkitehtuuri on tarkemmin esitelty kuvassa 3 yhdessä paravirtualisoinnin kanssa. (Baraett, 2010, 12-13; Matthews, 2007, 7-8.)

#### 2.2.2 Laitteistoavusteinen virtualisointi

2000 -luvun puolivälissä sekä AMD että Intel lisäsivät virtualisointituen prosessoreihinsa, jonka avulla virtualisointiohjelmistojen kehitys ensin helpottui ja lopulta toivat merkittävän nopeusparannuksen virtualisointiin. Käskylaajennus kulkee AMD:n prosessoreissa nimellä AMD-V ja Intelin prosessoreissa Intel VT-x:nä. Yhdessä hypervisorin kanssa, käskylaajennukset mahdollistavat etuoikeutettujen käskyjen ajamisen natiivisesti siten, että ne eivät vaikuta muihin vieras- tai isäntäkäyttöjärjestelmään.

Kuten täysvirtualisointi, laitteistoavusteinen virtualisointi tarjoaa erinomaisen yhteensopivuuden, eikä vieraskäyttöjärjestelmänkään tarvitse olla muokattu. Sen sijaan kyseinen tekniikka vaatii virtualisointituen prosessorilta. Tuen sisältäviä prosessoreita löytyy molemmilta valmistajilta vuodesta 2006 alkaen. Virtualisointitekniikoista laitteistoavusteinen virtualisointi edustaa tulevaisuutta ja sen kehittyessä paravirtualisoinnissa saavutetut nopeushyödyt kutistuvat entisestään. Laitteistoavusteista virtualisointia käyttävät niin VMware, Microsoft kuin Xen. (Baraett, 2010, 14; Wikipedia, 2012.)

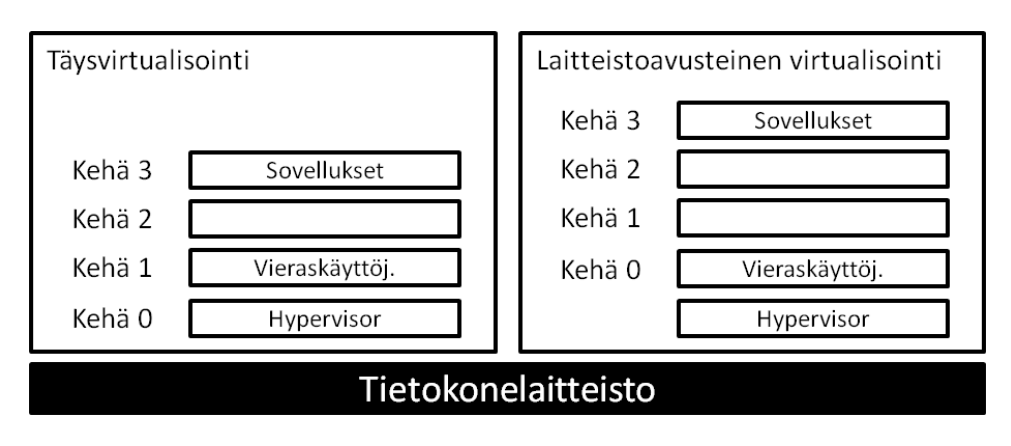

Kuva 2 Täysvirtualisoinnissa vieraskäyttöjärjestelmän käskyt tulevat hypervisoriin binäärikäännöksinä. Laitteistoavusteisesa virtualisoinnissa käskyt tulevat hypervisorille suoraan ilman tarvetta käännöksille.

# 2.2.3 Paravirtualisointi

Paravirtualisoinnissa ajetaan vieraskäyttöjärjestelmän muokattua versiota suorituskyvyn parantamiseksi. Paravirtualisoinnin hyöty täysvirtualisointiin nähden on sen pienentynyt virtualisointirasite ja siten parempi suorituskyky. Paravirtualisoinnissa virtualisointiohjelmisto tuo vieraskäyttöjärjestelmän käyttöön sille muokatun version tietokonelaitteistosta. Kyseinen virtualisointitekniikka tarvitsee toimiakseen muokatun version vieraskäyttöjärjestelmästä. Tyypillisesti vieraskäyttöjärjestelmään tarvitsee tehdä vain pieniä muutoksia, mutta tarvittavien muutoksien takia suljetun lähdekoodin käyttöjärjestelmien, kuten Microsoft Windows käyttöjärjestelmien, tukeminen on vaivalloista.

Paravirtualisoinnin hyötyinä voidaan pitää parempaa suorituskykyä, skaalatutuvuutta sekä hallittavuutta vaikkakin vieraskäyttöjärjestelmään vaadittavat muutokset voivat hankaloittaa sen ylläpitämistä. Paravirtualisointia käyttävät VMware ja Xen. (Baraett, 2010, 13-14; Bernard, 2008, 10- 11; Matthews, 2008, 8.)

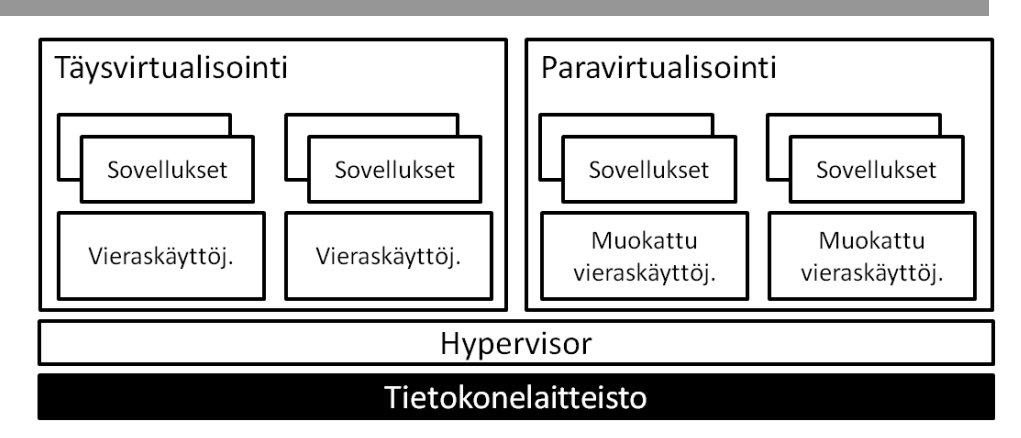

Kuva 3 Täysvirtualisoinnin arkkitehtuuri vasemmalla ja paravirtualisoinnin oikealla. Paravirtualisoinnissa käytetään muokattua versiota vieraskäyttöjärjestelmästä.

# 2.2.4 Käyttöjärjestelmätason virtualisointi

Käyttöjärjestelmätason virtualisoinnissa virtualisointi tapahtuu virtualisointiohjelmiston sijasta käyttöjärjestelmän päällä. Käyttöjärjestelmätason virtualisointi on tekniikka jossa käyttöjärjestelmän kerneli mahdollistaa useamman oman käyttöjärjestelmän kopion ajamisen omana instanssinaan. Näitä instansseja kutsutaan säiliöiksi ja jokainen omassa säiliössään ajettava virtualisoitu palvelin näkee vain itsensä. Eristetyt instanssit käyttävät isäntäkäyttöjärjestelmän kanssa samoja resursseja sekä mahdollisesti myös samoja ohjelmistoja. Isäntäkäyttöjärjestelmän vastuu on instanssien eristäminen toisistaan sekä laitteistoresurssien jakaminen.

Käyttöjärjestelmätason virtualisoinnin etuihin kuuluu virtualisointirasitteen vähyys. Virtualisointirasitteen vähyys selittyy sillä, että virtuaalisten palvelinten järjestelmäkutsuja ei tarvitse emuloida eikä virtuaalikoneiden tarvitse välittää niitä eteenpäin. Käyttöjärjestelmätason virtualisointi ei myöskään tarvitse laitteistoavusteista virtualisointia toimiakseen tehokkaasti. Yleinen käyttökohde käyttöjärjestelmätason virtualisoinnille ovat webhotellit, jossa jokainen kotisivupalvelu suoritetaan omassa säiliössään. Koska eristetyt instanssit käyttävät isäntäkäyttöjärjestelmän resursseja ja ohjelmistoja, vieraskäyttöjärjestelmien ajaminen ei ole mahdollista, vaan virtualisoitavien palvelimien kanssa pitää olla samaa käyttöjärjestelmää. Toisin sanoen Linux -käyttöjärjestelmässä voidaan ajaa eri Linux jakeluita, mutta ei Windows -käyttöjärjestelmää.

Johtavia käyttöjärjestelmätason virtualisointiratkaisuja tarjoavia yrityksiä ovat SWSoft, Sun ja IBM. Käyttöjärjestelmätason virtualisointiarkkitehtuuri on havainnollistettu kuvassa 4. (Baraett, 2010, 14-15; Bernard, 2008, 7; Matthews, 2008, 9-11.)

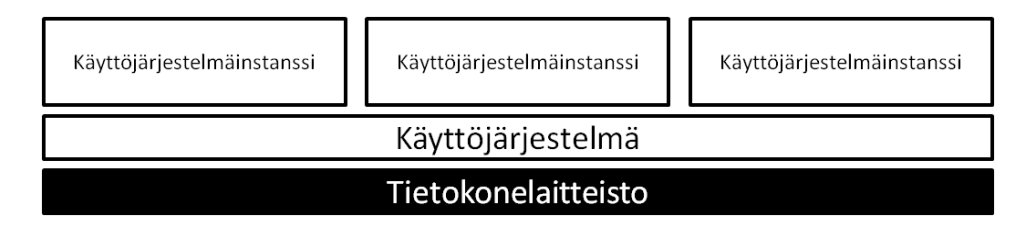

Kuva 4 Käyttöjärjestelmätason virtualisoinnissa käyttöjärjestelmän omat kopiot toimivat omina instansseinaan jaetun isäntäkäyttöjärjestelmän päällä.

#### 2.3 Virtuaalikoneet ja hypervisor-ohjelmistokerros

Virtualisoinnista puhuttaessa usein toistuvia termejä ovat virtuaalikoneet sekä hypervisor-ohjelmistokerros. Virtuaalikoneet ovat ohjelmallinen kopio tietokoneesta, joka toimii aidon tietokoneen tavoin ja hypervisor on niille virtualisoinnin tarjoava ohjelmistokerros.

#### 2.3.1 Virtuaalikoneet

Virtuaalikone on ohjelmallinen toteutus tietokoneesta, joka suoriutuu ja toimii aidon tietokoneen tapaan. Virtuaalikoneet voidaan jakaa kahteen eri ryhmään niiden käyttötarkoituksen ja vastaavuuden perusteella. Nämä kaksi ryhmää ovat virtuaaliset järjestelmä- ja prosessikoneet. Järjestelmävirtuaalikone on tehty kokonaisen käyttöjärjestelmän suorittamiseen kun taasen prosessivirtuaalikoneessa on tehty yhden ohjelman eli prosessin suorittamiseen.

Laitteistovirtualisoinnissa virtuaalikone on ohjelmallinen toteutus ympäristöstä, jossa fyysisen laitteiston resurssit ovat eristetty niin, että useamman käyttöjärjestelmän yhtäaikainen ajaminen yhdessä tietokoneessa on mahdollista. Jokainen vieraskäyttöjärjestelmä toimii omassa virtuaalikoneessa ja jokainen virtuaalikone pystyy virtualisoimaan tietokonelaitteiston resurssit, kuten prosessorin, keskusmuistin, kiintolevyn, verkkokortin sekä oheislaitteet vieraskäyttöjärjestelmän käytettäväksi. Yleisesti ottaen virtuaalikoneessa toimiva käyttöjärjestelmä ei ole tietoinen, että se on tekemisissä virtuaalisen ympäristön kanssa, vaan luulee omistavansa käytettävän laitteiston. (Tulloch, 2010, 21-22.)

#### 2.3.2 Hypervisor-ohjelmistokerros

Hypervisor on ohut ohjelmistokerros, jolla eristetään virtualisoidut käyttöjärjestelmät fyysisestä laitteistosta niin että useamman käyttöjärjestelmän ajaminen on mahdollista. Hypervisorin päätehtävä on tarjota jokaiselle virtuaalikoneelle oma eristetty suoritusympäristö sekä hallita vieraskäyttöjärjestelmän pääsyä fyysisen laitteiston resursseihin. Hypervisorit voidaan karkeasti jakaa joko suoraan tietokonelaitteiston päällä toimivaan type 1 luokkaan tai käyttöjärjestelmän päällä toimivaan type 2 -luokkaan.

Isäntäkäyttöjärjestelmää ei tarvita type 1 -luokan ratkaisua käytettäessä, sillä hypervisor toimii suoraan fyysisen tietokonelaitteiston päällä toimien ohjausohjelmana. Virtuaalikoneet vieraskäyttöjärjestelmineen toimivat suoraan hypervisorin päällä. Type 1 -luokan hypervisorin käyttö vähentää laitteistotarpeita ja tarjoaa parhaimman virtuaalikoneiden suorituskyvyn. Type 2 -luokan hypervisor ei toimi suoraan tietokonelaitteiston päällä vaan tarvitsee isäntäkäyttöjärjestelmän toimiakseen. Tämän johdosta vieraskäyttöjärjestelmät ovat yhden tason verran etäämpänä type 1 -luokkaan verrattaessa. Ylimääräisen tason käyttäminen lisää virtualisointirasitetta ja siten vaikuttaa negatiivisesti suorituskykyyn sekä käytettävien virtuaalikoneiden lukumäärään. Microsoft Hyper-V on type 1 -luokan virtualisointiteknologia, vaikka sitä hyvin usein erehdytään luulemaan type 2 -luokan teknologiaksi. Sekaannus selittyy sillä, että Hyper-V on type 1 -luokan lisäksi mikrokernel -pohjainen hypervisor. Mikrokernel -tyyppiset hypervisorit eivät tarvitse hypervisor -tietoisia laiteajureita monoliittisista hypervisoreista poiketen, koska käyttöjärjestelmä itsessään toimii isäntäosiona. Kyseinen isäntäosio tarjoaa suoritusympäristön laiteajureille.

Hypervisorin käyttötarve laitteistovirtualisoinnissa selittyy x86 arkkitehtuurissa käytettävillä prosessorin suojamekanismeilla. Prosessorien suojamekanismi on eri oikeuksien omaavien kehien käyttö, jolla estetään vikatilanteissa tietojen häviäminen, yleisen toiminnallisuuden estyminen sekä haitallisten käskyjen suorittaminen. Prosessorin suojamekanismi koostuu neljästä kehästä (ring 0 - 3), jotka sijaitsevat käyttöjärjestelmän kernelin ympärillä. Eniten oikeuksia sisältävä tilaa sijaitsee sisimmällä kehällä (ring 0) ja sitä kutsutaan kernel -tilaksi. Kernel -tila on täysin rajoittamaton tila, jossa voidaan suorittaa mitä tahansa käskyjä ja muistia voidaan osoittaa vapaasti. Vähiten oikeuksia sisältävää tilaa kutsutaan käyttäjätilaksi ja sijaitsee uloimmalla kehällä (ring 3). Käyttäjätila on siis rajoitetuin tila ja sitä käytetään sovellusohjelmien suorittamiseen. Neljästä kehästä pääsääntöisesti vain sisintä ja ulkoisinta kehää käytetään, joten kehät yksi ja kaksi ovat käyttämättä. Laitteistoavusteisessa virtualisoinnissa prosessorivalmistajat AMD sekä Intel lisäsivät prosessoreihinsa virtualisointilaajennukset, joiden avulla vieraskäyttöjärjestelmän käskyjä voidaan suorittaa natiivisesti kernel -tilassa. Tätä laajennuksilla toteutettua tilaa kutsutaan ring -1:ksi.

Hypervisor pitää huolen, että virtuaalikoneet eivät pääse käsiksi toisten virtuaalikoneiden muistiin eivätkä pysty suorittamaan mahdollisesti haitallisia käskyjä. Ilman hypervisoria laitteistovirtualisointia olisi mahdotonta toteuttaa. Täysvirtualisoinnissa hypervisor kääntää vieraskäyttöjärjestelmän käskyt reaaliaikaisesti tietokonelaitteistolle ja varastoi saadut vastaukset tulevaa käyttöä silmällä pitäen. Laitteistoavusteisessa virtualisoinnissa hypervisor käyttää prosessorin virtualisointilaajennuksia käskyjen kaappaukseen ja emulointiin. Paravirtualisoinnissa vieraskäyttöjärjestelmää on muokattu toimimaan yhteistyössä hypervisorin kanssa käskyjen suorittamiseksi. (Baraett, 2010, 10-12; Tulloch, 2010, 23-27.)

# 3 MICROSOFT WINDOWS SERVER 2008 R2

Palvelinkäyttöjärjestelmä on ohjelmisto, jonka avulla palvelin tarjoaa erilaisia palveluita muille käyttäjille joko paikallisesti tai tietyn tietoverkon, kuten Internetin yli. Yleisiä palvelimien tarjoamia palveluita ovat esimerkiksi kotisivu-, tiedosto- ja tulostuspalvelut.

Windows Server 2008 R2 on Microsoftin valmistamista palvelinkäyttöjärjestelmistä tuorein ja nykyaikaisin. Se on samalla myös yrityksen ensimmäinen ainoastaan 64-bittisenä julkaistu käyttöjärjestelmä. Lokakuussa 2009 julkaistu Windows Server 2008 R2 rakentuu Windows Server 2008:n perustalle ja sen suunnittelussa johtavana ajatuksena on ollut toiminnallisten kustannusten vähentäminen. Toiminnallisten kustannusten vähentämistä varten Microsoftin uusin palvelinkäyttöjärjestelmä sisältää energiatehokkuutta säännösteleviä ja valvovia ominaisuuksia, jonka avulla palvelimesta saadaan paras mahdollinen teho irti mahdollisimman kustannustehokkaasti. Kustannustehokkuuden parantumisen lisäksi, suurimmat parannukset ovat tehty virtualisoinnin, hallittavuuden, skaalautuvuuden, tietoliikenteen ja etäkäytön, web-sovellusalustan ja Windows 7 yhteensopivuuden saralla. Windows Server 2008 R2:n mukana tullut uusi versio Hyper-V:stä tarjoaa entistä kehittyneemmät virtuaalikoneiden hallintavälineet sekä uusia toiminnallisuuksia. (Russel, 2010, 1-6.)

# 3.1 Windows Server 2008 R2 laitteistovaatimukset ja skaalautuminen

Windows Server 2008 R2:n laitteistovaatimukset ovat pitkälti samat Windows Server 2008:n kanssa yhdellä tärkeällä poikkeuksella: uusimmasta palvelinkäyttöjärjestelmästä ei ole olemassa 32-bittisiä versioita vaan ainoastaan 64-bittisiä. Windows Server 2008 R2:lla on seuraavat vähimmäisvaatimukset:

- 1,4 GHz:n x64 -prosessori
- 512 MB keskusmuistia (Server Core 384 MB)
- 32 GB tai enemmän vapaata levytilaa (Server Core 3,5 GB)
- 800x600 -resoluution SVGA -näyttö
- Hiiri ja näppäimistö

Windows Server 2008 R2 tukee yhtä monta prosessoria ja saman verran keskusmuistia kuin edeltäjänsä. Prosessorien ja keskusmuistin tuki on riippuvainen käytettävästä palvelinkäyttöjärjestelmän versiosta. Esimerkiksi Standard -versio tukee neljää prosessoria ja 32 gigatavua keskusmuistia kun taasen parhaimman tuen omaava Datacenter sekä Itanium versiot tukevat 64 prosessoria sekä kahta teratavua keskusmuistia. Huomioitavaa prosessorien lukumäärää vertailtaessa on se, että esillä on ainoastaan prosessorikantojen lukumäärä, eikä loogisia prosessoreja ole tämän vuoksi listattu. (Kivimäki, 2009, 46-48; Russel, 2010, 11-13.)

# 3.2 Windows Server "8"

Microsoft Windows Server 2008 R2:n seuraaja ja kehityksessä oleva palvelinkäyttöjärjestelmä on kehitysnimeltään Windows Server 8. Opinnäytetyön kirjoitushetkellä Windows Server 8 on siirtynyt beta -vaiheeseen ja sen ennakkoversio on ladattavissa koekäyttöön Microsoftin TechNet Evaluation Center -sivuston kautta. Windows Server "8" tuo satoja uusia ominaisuuksia ja parannuksia pääpainon ollessa virtualisoituun ympäristöön ja pilvipalveluihin siirtymisessä.

Palvelinkäyttöjärjestelmän uusin versio tuo myös mukanansa uuden version Hyper-V:stä. Windows Server "8":n Hyper-V tuo lukuisia uusia ominaisuuksia ja päivityksiä. Uusina ominaisuuksina on muun muassa Hyper-V Network Virtualization, tuki virtuaalisille verkoille. Network Virtualization -tekniikan avulla verkkoyhteydet voidaan joustavasti virtualisoida ja virtuaalikoneita voidaan siirtää paikasta toiseen ilman että niiden verkkoyhteyksiin tarvitsee tehdä muutoksia. Hyper-V:n uusimman version myötä myös virtuaalikoneiden muistinallokointi yms. rajoitteet ovat selvästi löyhentyneet. Windows Server "8" Hyper-V:n myötä virtuaalikoneella voi olla allokoituna terabitin verran keskusmuistia ja 32 virtuaalista prosessoria. (Microsoft, 2012.)

# 3.3 Microsoft Hyper-V

Microsoft Hyper-V on Microsoftin ratkaisu palvelinten virtualisoinnille. Hyper-V on hypervisor -pohjainen virtualisointiteknologia x86- ja x64 tietokonearkkitehtuureille. Hyper-V -virtualisointiympäristö on julkaistu Windows Server 2008:n roolina sekä itsenäisenä asennuksena Microsoft Hyper-V Server 2008:na.

# 3.4 Hyper-V:n historia

Microsoftin Windows -tuoteperhe on vakiinnuttanut asemansa maailman käytetyimpänä henkilökohtaisten tietokoneiden käyttöjärjestelmänä. Sama voidaan huomata myös yritysmaailmojen konesaleista, on hankalaa olla törmäämättä yritykseen jossa ei olisi käytössä Windows -palvelinta. Microsoftin palvelinkäyttöjärjestelmät ovat pidemmän aikaa tarjonneet yrityksien suosimia palveluita, mutta virtualisointikysynnän lisääntyessä, Microsoftilla ei ollut tarjota kilpailukykyistä palvelua.

Yhä kasvavaan virtualisointikysyntään Microsoft vastasi kesällä 2008 julkaistessaan kesäkuun 26. päivänä Viridian -koodinimellä kehitetyn Hyper-V -virtualisointiympäristön. Hyper-V:n kokeiluversio oli aluksi käytettävissä tiettyjen Windows Server 2008 -palvelinkäyttöjärjestelmien kanssa. Tähän mennessä Hyper-V:stä on julkaistu palvelinkäyttöjärjestelmän roolin lisäksi itsenäinen Microsoft Hyper-V Server 2008 -versio ja molemmat ovat päivittyneet R2 -versioon. Microsoftin Hyper-V on nopeasti kasvattanut suosiotaan ja alkaa olla samoissa lukemissa Citrixin Xen Serverin kanssa, mutta VMwaren etumatkan kiinnisaamiseen on vielä pitkä matka. (Wikipedia, 2012.)

# 3.5 Hyper-V:n arkkitehtuuri

Microsoft Hyper-V on hypervisor -pohjainen laitteistoavusteinen virtualisointiteknologia Windows Server 2008 R2:n x64 -versioille. Hyper-V:ssä käyttöjärjestelmät toimivat virtuaalikoneiden sijasta omissa eristetyissä osioissaan. Kyseisessä virtualisointiteknologiassa osio on looginen nimitys eristetylle yksikölle, jolle on hypervisorissa allokoitu oma muistiavaruus sekä virtuaaliset prosessorit. Loogiset osiot ovat edelleen jaettu isäntä- ja lapsiosioihin. Hyper-V:ssä suoraan hypervisorin päällä toimii yksi isäntäosio sekä yksi tai useampi lapsiosio. Isäntäosio on hallinnoiva osio, jonka päällä toimii virtualisointikomponentit sisältävä virtualisointipino. Isäntäosio omistaa fyysisen laitteiston resurssit, joita se jakaa eteenpäin lapsiosioille. Vieraskäyttöjärjestelmät sekä niiden ohjelmat toimivat lapsiosioissa.

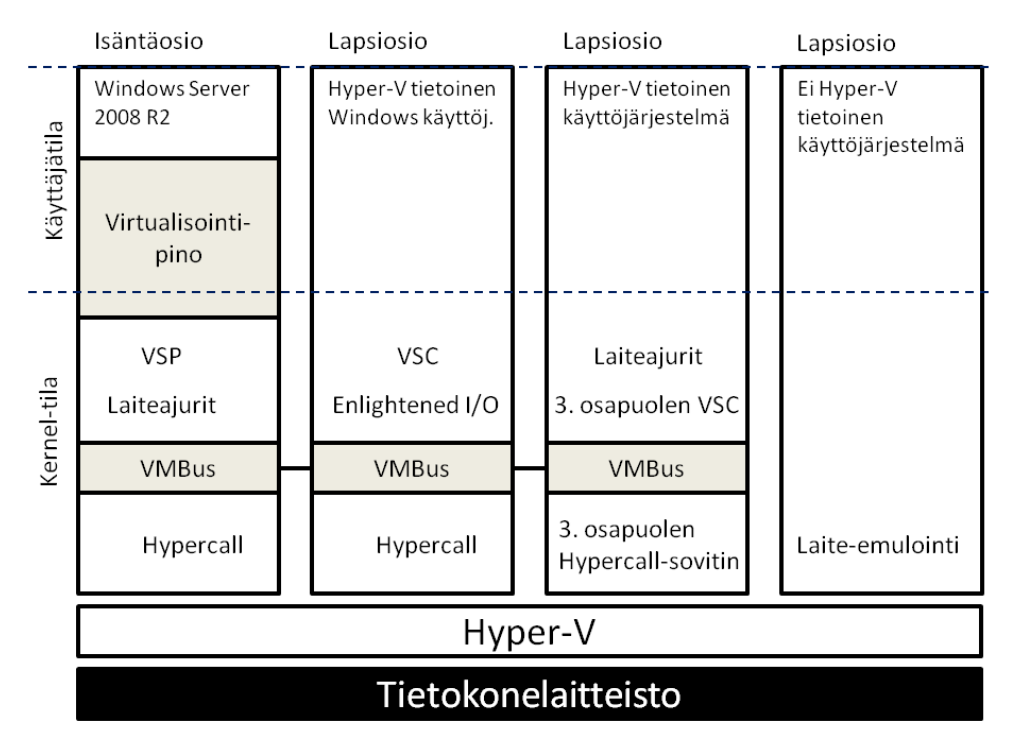

Kuva 5 Microsoft Hyper-V:n arkkitehtuurikuva.

Isäntä- sekä lapsiosiot kommunikoivat hypervisor -ohjelmistokerroksen kanssa hypercall -ohjelmistorajapinnan avulla. Suorituskykyä parantava rajapinta on käytettävissä Hyper-V:n tukemissa vieraskäyttöjärjestelmissä, mahdollisesti kolmannen osapuolen sovittimen muodossa. Perinteistä laite-emulointia hyödynnetään silloin kun suorituskykyä parantavaa rajapintaa ei ole käytössä. Lapsiosioilla ei ole suoraa pääsyä fyysisen laitteiston resursseihin, vaan niille näytetään virtuaalinen näkymä laitteistosta. Lapsiosioiden pyynnöt ohjataan isäntäosiolle virtuaalisen väylän VMBus:n kautta. VMBus eli Virtual Machine Bus on isäntä- ja lapsiosioiden välinen looginen kommunikointikanava. Kanavan tarkoitus on toimia optimoituna kommunikaatiomekanismina virtualisoitujen osioiden välillä. (Tulloch, 2010, 27-28.)

# 3.5.1 Isäntäosio

Isäntäosio on hallinnoiva osio, jolla on suora pääsy laitteiston resursseihin ja jonka päällä toimii virtualisointipino. Hyper-V -roolia asennettaessa Windows Server 2008 R2 -käyttöjärjestelmäasennuksesta tulee automaattisesti isäntäosio. Hyper-V:ssä isäntäosion käyttötarkoitukset voidaan tiivistää neljään eri tehtävään:

- Isäntäosiota käytetään lapsiosioiden hallintaan ja luomiseen
- Isäntäosio hallinnoi ja myöntää fyysisen laitteiston resursseja, pois lukien hypervisorin vastuulla olevia prosessorin ja keskusmuistin allokointeja
- Isäntäosion laitteistoresurssit ovat jaettu sekä allokoitu lapsiosioiden kanssa
- Isäntäosio hoitaa virranhallinnan, Plug and Play -laitteiden toiminnallisuuden varmistamisen sekä virhetilanteiden raportoimisen

Isäntäosion päällä toimivia virtualisointikomponentteja kutsutaan yleisesti virtualisointipinoksi. Virtualisointipinon komponenttien tehtäviä ovat niin virtuaalikoneiden tilojen hallinta, hallintapalveluiden sekä virtuaalilaitteiden tarjoaminen vieraskäyttöjärjestelmille kuin myös lapsiosioiden resurssien hallinta. Virtualisointipinon lisäksi isäntäosiosta löytyy VSP komponentti. VSP eli Virtualization Service Providers tarjoaa tavan julkaista laitteiston palveluiden I/O -resurssit lapsiosion virtuaalipalveluiden käytettäväksi. (Tulloch, 2010, 28-33.)

# 3.5.2 Lapsiosio

Lapsiosio on isäntäosion luoma osio, jossa ajetaan vieraskäyttöjärjestelmiä sekä sen ohjelmia. Hyper-V:ssä lapsiosiot ovat jaettu karkeasti kahteen eri tyyppiin: Hyper-V -tietoisiin käyttöjärjestelmiin sekä ei Hyper-V tietoisiin käyttöjärjestelmiin.

Hyper-V -tietoinen käyttöjärjestelmä sisältää runsaasti samankaltaisuuksia paravirtualisoidun käyttöjärjestelmän kanssa. Paravirtualisoinnissa vieraskäyttöjärjestelmä on tietoinen virtualisoinnista ja täten vieras- sekä isäntäkäyttöjärjestelmä pystyvät toimimaan yhdessä tehokkaammin virtualisointirasitteen vähentämiseksi. Paravirtualisointi on esitetty tarkemmin kappaleessa 2.2.3 muiden virtualisointitekniikoiden kanssa. Hyper-V -tietoinen käyttöjärjestelmä pystyy hyödyntämään integrointipalveluita suoraan sekä käyttämään virtuaalilaitteita virtuaalipalveluasiakkuuden Virtualization Service Clients, VSC:n avulla. Muulla kuin Windows -käyttöjärjestelmällä varustettu Hyper-V -tietoinen käyttöjärjestelmä voi hyödyntää kolmannen osapuolen tekemää VSC -ratkaisua. Virtuaalipalveluasiakkuus on automaattisesti saatavilla asennusta varten integraatiopalvelun asennuksen jälkeen. Ilman integraatiopalveluiden asennusta lapsiosio voi ainoastaan hyödyntää emuloituja laitteita.

Hyper-V -tietoisten Windows -käyttöjärjestelmien virtuaalilaitteet, kuten verkkolaitteet sekä näytönohjaimet, voivat myös hyödyntää Enlightened I/O -ominaisuutta. Ominaisuudella viitataan vieraskäyttöjärjestelmän kerneliin tehtyihin muutoksiin, joiden avulla käyttöjärjestelmä pystyy tunnistamaan onko se tekemisissä virtualisoidun ympäristön kanssa vai ei. Enlightened I/O on virtualisointitietoinen toteutus korkean tason protokollista, jotka hyödyntävät VMBus -väylää ilman tarvetta emuloinnille. Virtuaalilaitteiden kommunikointi on toteutuksen myötä entistä tehokkaampaa, mutta vaatii että vieraskäyttöjärjestelmä on hypervisor- sekä VMBus tietoinen. Enlightened I/O sekä hypervisor -tietoinen kerneli ovat saatavilla integraatiopalveluiden asennuksen jälkeen. (Tulloch, 2010, 33-34.)

# 3.6 Virtuaaliverkot

Yksi virtualisointialustojen keskeisimmistä ominaisuuksista ja tärkeimmistä valintakriteereistä on hyvä tuki virtuaaliverkoille. Virtuaalipalvelimen ja -koneiden verkkoyhteyksillä, virtuaaliverkoilla, mahdollistetaan virtuaalikoneiden ja -palvelimien kommunikointi niin toistensa kuin ulkoverkon kanssa. Virtuaaliverkoilla toisin sanoen tarkoitetaan loogisen ja fyysisen rakenteen eriyttämistä. Hyper-V:ssä virtuaaliverkot on otettu erittäin hyvin huomioon, ja tuki löytyy hyvinkin monimutkaisille verkkoratkaisuille.

Kuten yllä on esitelty, isäntäosio on vastuussa fyysisen laitteiston resurssien myöntämisestä ja hallinnoimisesta. Virtuaaliverkkojen tapauksessa isäntäosio tarjoaa virtuaalikoneille virtuaalisen verkkokortin sekä pääsyn virtuaalikytkimelle. Virtuaalikytkin on virtuaaliverkkojen osalta keskeisen elementti ja se toimii pitkälti samalla periaatteella kuin hallinnoitava kytkin. Hallittavassa kytkimessä konfiguraation avulla liikennettä voidaan rajoittaa porttikohtaisesti ja virtuaalikytkintä voidaan ajatella sen ohjelmallisena versiona.

Hyper-V:ssä virtuaaliverkkoja tarvitaan, jotta virtuaalikoneet, virtuaalipalvelimet, pääsevät Internetiin sekä pystyvät jakamaan tiedostoja keskenään tai isäntäkoneen kanssa. Hyper-V tukee kolmentyyppisiä virtuaaliverkkoja, joiden hallinnointi tapahtuu Virtual Network Managerin kautta. Hyper-V:n tukemat kolme virtuaaliverkkotyyppiä on external-, internal- ja private -tyyppiset virtuaaliverkot.

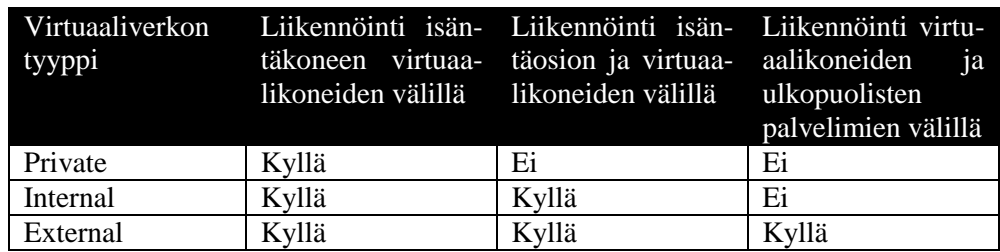

Taulukko 1 Hyper-V:n tukemat virtuaaliverkot ja niiden mahdollistama liikennöinti.

Private -tyyppinen virtuaaliverkko mahdollistaa isäntäkoneessa ainoastaan virtuaalikoneiden välisen liikennöinnin. Kyseistä virtuaaliverkkotyyppiä suositellaan käytettäväksi silloin kun virtuaalikoneiden välinen liikenne halutaan täysin eristää isäntäosiosta ja ulkoverkosta. Private virtuaaliverkko luo alla olevan kuvan mukaisen virtuaalikytkimen virtuaalikoneiden käytettäväksi.

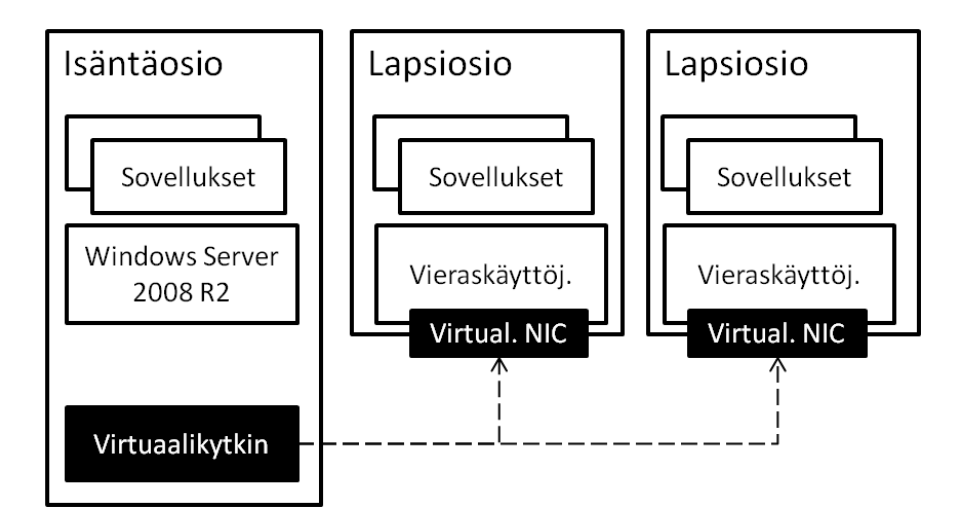

Kuva 6 Private -virtuaaliverkko mahdollistaa vain virtuaalikoneiden välisen liikennöinnin.

Internal -tyyppinen virtuaaliverkko mahdollistaa virtuaalikoneiden välisen liikennöinnin, ja näiden lisäksi myös virtuaalikoneiden sekä isäntäosion välisen liikennöinnin. Internal -verkossa liikennöinti on eriytetty ulkoverkosta. Private -verkkoon nähden, internal -verkko tuo isäntäosioon virtualisoidun verkkokortin ja tuo sen virtuaalikoneiden käytettäväksi oheisen kuvan mukaisesti.

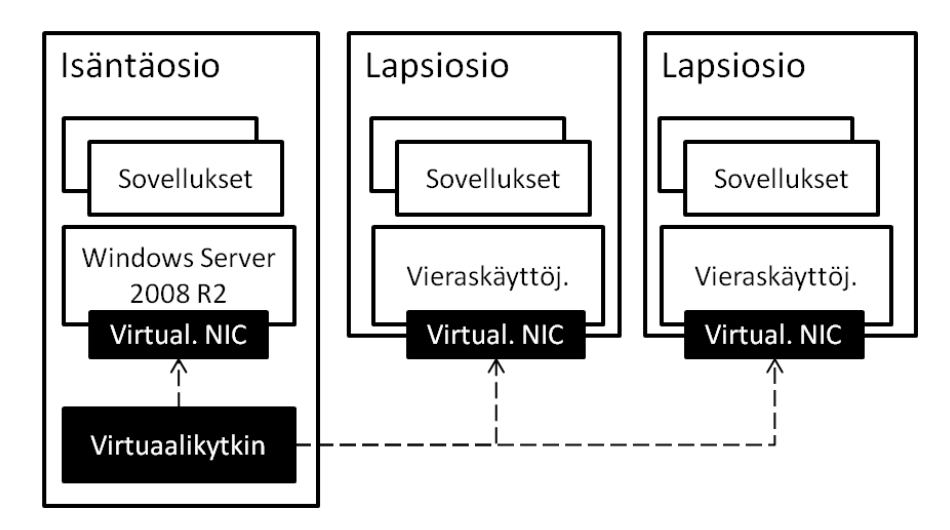

Kuva 7 Internal -virtuaaliverkko mahdollistaa private -verkkoon nähden myös virtuaalikoneiden ja isäntäkoneen välisen liikennöinnin.

External -tyyppinen virtuaaliverkko mahdollistaa virtuaalikoneen tai palvelimen pääsyn Internetiin sekä isäntäosion ulkopuolisiin resursseihin. External -virtuaaliverkkoa käytetään silloin kun halutaan varmistaa, että kommunikointi virtuaalikoneiden, virtuaalikoneiden ja isäntäosion sekä virtuaalikoneiden että ulkopuolisten palvelimien välillä on mahdollista. Haittapuolena on, että yksittäinen external -verkko on aina sidottu isäntäkoneen fyysiseen verkkosovittimeen. Toisin sanoen, jos on tarve useammalle external -tyyppisen virtuaaliverkon käyttämiselle, palvelimelle pitää olla asennettuna tarvittava määrä verkkosovittimia. Myös useampi verkkosovitin isäntäosiossa saattaa johtaa yhteysongelmiin, muun muassa moninkertaisiin DNS -tietueisiin, NetBIOS -nimenselvityksen hidastumiseen tai epäonnistumiseen.

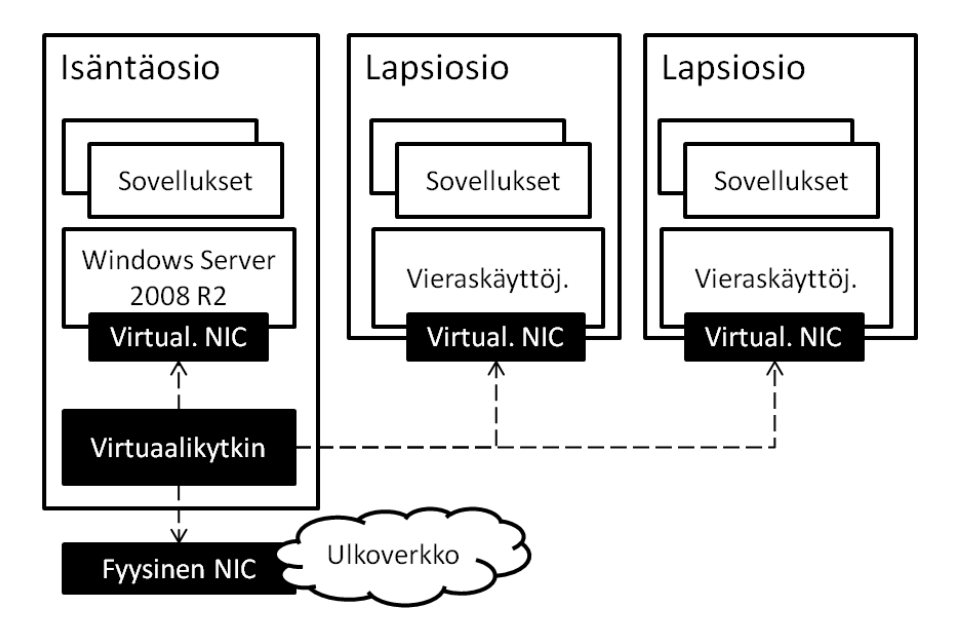

Kuva 8 External -virtuaaliverkko mahdollistaa internal -verkkoon nähden liikennöinnin myös ulkoverkkoon.

Kolmen esitellyn virtuaaliverkon lisäksi Hyper-V:ssä on mahdollista käyttää niin kutsuttua dedicated -virtuaaliverkkoa. Kyseinen virtuaaliverkko on external -verkon muokattu versio. Dedicated -virtuaaliverkko mahdollistaa liikennöinnin virtuaalikoneiden välillä sekä virtuaalikoneiden ja ulkopuolisten palvelimien välillä, mutta virtuaalikoneiden ja isäntäosion välinen liikennöinti ei ole mahdollista. Dedicated -verkossa virtuaalikoneilla ei siis ole pääsyä isäntäosioon, ja täten suurimmasta osasta external -verkon haitoista päästään eroon. Toisin kuin kolme aiemmin esiteltyä virtuaaliverkkotyyppiä, Dedicated -verkkoa ei löydy Hyper-V:n Virtual Network Managerista eikä sitä voi siten valita sitä kautta. Dedicated -verkko saadaan luotua muokkaamalla external -verkon luoman verkkokortin ominaisuuksia. (Microsoft 2012; Tulloch, 2010, 63-64.)

#### 3.7 Hyper-V:n tukemat vieraskäyttöjärjestelmät

Vieraskäyttöjärjestelminä Microsoftin Hyper-V tukee useita markkinoilla olevia palvelin- ja työpöytäkäyttöjärjestelmiä. Alla olevassa taulukossa on esitelty yleisimmät Hyper-V:n tukemat Windows- sekä Linux palvelinkäyttöjärjestelmät versioineen sekä tuettujen virtuaaliprosessoreiden lukumäärä. Windows Server 2000 tuki loppui heinäkuussa 2010 eikä integraatiopalveluita sen osalta enää päivitetä.

Taulukko 2 Hyper-V:n tukemat palvelinkäyttöjärjestelmät sekä virtuaaliprosessoreiden maksimimäärä.

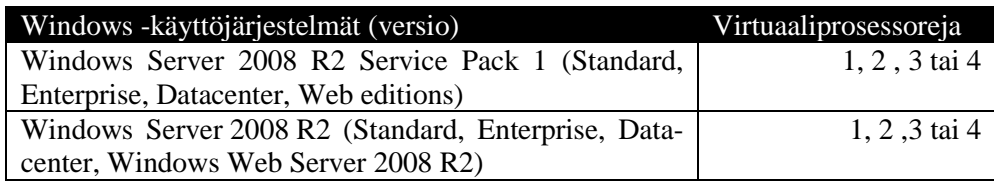

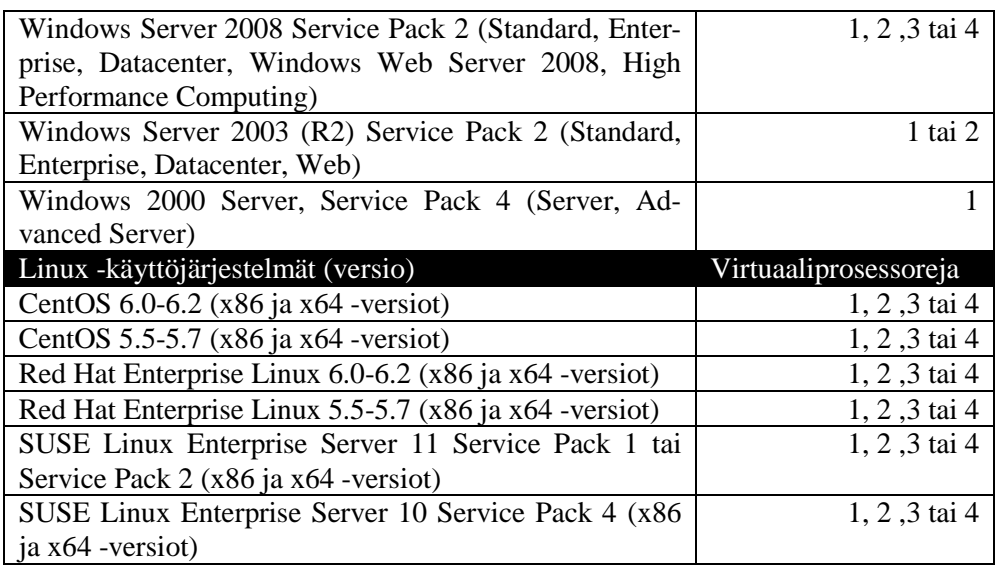

Alla olevassa taulukossa on esitelty Hyper-V:n tukemat työpöytäkäyttöjärjestelmät versioineen sekä tuettujen virtuaaliprosessoreiden lukumäärä. Service Pack 2:lla varustetun Windows XP Professionalin tuki loppui heinäkuussa 2010 eikä integraatiopalveluita sen osalta enää päivitetä.

Taulukko 3 Hyper-V:n tukemat työpöytäkäyttöjärjestelmät sekä virtuaaliprosessoreiden maksimimäärä.

| Käyttöjärjestelmä (versio)                          | Virtuaaliprosessoreja |
|-----------------------------------------------------|-----------------------|
| Windows 7 (Enterprise, Ultimate, Professional)      | 1, 2 tai 4            |
| Windows Vista (Business, Enterprise, Ultimate)      | $1 \tan 2$            |
| Windows XP, Service Pack 3 (Professional)           | $1 \tan 2$            |
| Windows XP, Service Pack 2 (Professional)           |                       |
| Windows XP x64 Edition, Service Pack 2 (Profession- | $1 \tan 2$            |
| al)                                                 |                       |

Virallisesti tuettujen vieraskäyttöjärjestelmien lisäksi, virtuaalikoneisiin on mahdollista asentaa listan ulkopuolelle jääviä käyttöjärjestelmiä, kuten esimerkiksi Debian -pohjainen Ubuntu -jakelupaketti. Tukemattomien vieraskäyttöjärjestelmien toimintavarmuudessa saattaa olla toivomisen varaa sekä integraatiopalveluiden toimivuus ei ole taattua. (Microsoft, 2012; Tulloch, 2010, 50-52.)

# 3.7.1 Vieraskäyttöjärjestelmien integraatiopalvelut

Virtuaalipalvelinten suorituskykyä voidaan parantaa asentamalla vieraskäyttöjärjestelmään integraatiopalvelut. Integraatiopalvelut koostuvat suorituskykyä parantavista uusista palveluista ja ajureista. Integraatiopalveluiden tuen laajuus perustuu käytettävään vieraskäyttöjärjestelmään. Parhaimman integraatiopalveluiden tuen omaavat Microsoftin uusimmat työpöytä- ja palvelinkäyttöjärjestelmät. Tuettujen Linux -jakelupakettien integraatiopalvelut on mahdollista ladata Microsoft Download Centerin kautta.

Virtuaalikoneiden suorituskyvyn parantumisen lisäksi, integraatiopalveluiden asentamien tarjoaa uusia toiminnallisuuksia lapsiosiolle. Näitä toiminnallisuuksia ovat Heartbeat, jossa isäntäosio valvoo vieraskäyttöjärjestelmän saavutettavuutta lähettämällä tälle säännöllisin väliajoin sykeviestejä, joihin vieraskäyttöjärjestelmän on vastattava. Key/Value Pair Exchange mahdollistaa isäntä- ja lapsiosion konfiguraatiotietojen välittämisen muokkaamalla vieraskäyttöjärjestelmän rekisteriä. Time Synchronization mahdollistaa lapsiosion ajan synkronoimisen isäntäosion ajalla. Shutdown mahdollistaa virtuaalikoneen vieraskäyttöjärjestelmän sammuttamisen hallintatyökaluilla ilman että tarvetta kirjautua virtuaalikoneelle ja suorittaa toimenpide manuaalisesti ei ole. Volume Shadow Copy Service tarjoaa varmuuskopiointitoiminnallisuuden. (Tulloch, 2010, 34-35, 52.)

3.8 Hyper-V:n laitteistovaatimukset

Hyper-V -roolin asentaminen on mahdollista Windows Server 2008 64 bitiseen versioon tai Windows Server 2008 R2:n Standard-, Enterprise ja Datacenter -versioihin. Edellä mainittuihin Hyper-V rooli on mahdollista asentaa niin core- kuin täysmittaisiin asennuksiin. Isäntäkoneelle Hyper-V asettaa vaatimuksia niin prosessorin kuin sen tukemien laajennusten suhteen seuraavanlaisesti:

- x64 -arkkitehtuurin prosessori, joka tukee laitteistoavusteista virtualisointilaajennuksia. Kyseisiä virtualisointilaajennuksia ovat Intelin Virtualization Technology, Intel VT ja AMD:n Virtualization, AMD-V.
- Prosessorin on tuettava laitteistopohjaista Data Execution Prevention (DEP) -suojaominaisuutta. Suojaominaisuus estää muistiin ladatun haitallisen ohjelmakoodin suorittamisen. Ominaisuuden sisältäviä prosessoreja ovat Intelin XD- ja AMD:n NX -tuen omaavat prosessorit.

Laitteiston osalta tärkeimmät vaatimukset Hyper-V:n asentamiselle ovat siis prosessorin virtualisointi- ja suojaominaisuuden tuki. Muilta osin Hyper-V ei aseta ehtoja ja muun laitteiston osalta voi mukailla palvelinkäyttöjärjestelmän laitteistovaatimuksia. On kuitenkin hyvä huomioida, että virtuaalikoneiden määrä sekä Hyper-V:n tarjoamien ominaisuuksien määrä on riippuvainen muun muassa sekä keskusmuistin että kiintolevykapasiteetin määrästä. (Microsoft, 2012; Tulloch, 2010, 48-49.)

3.8.1 Hyper-V:n vaatimukset ja rajoitukset virtuaalikoneiden suhteen

Kuten virtualisointiympäristöt yleensäkin, myös Hyper-V asettaa vaatimuksia ja rajoitteita virtuaalikoneiden suhteen. Hyper-V on suunniteltu toimivaksi myös haasteellisissa yritysympäristöissä, joten virtuaalikoneiden rajoitukset ovat sen mukaisia. Oheisessa taulukossa on esitelty Hyper-V:n tukema maksimimäärä kullekin virtuaalikoneen komponentille.

Taulukko 4 Hyper-V:n tuki virtuaalikoneen komponenteille.

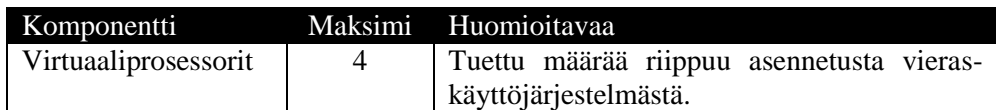

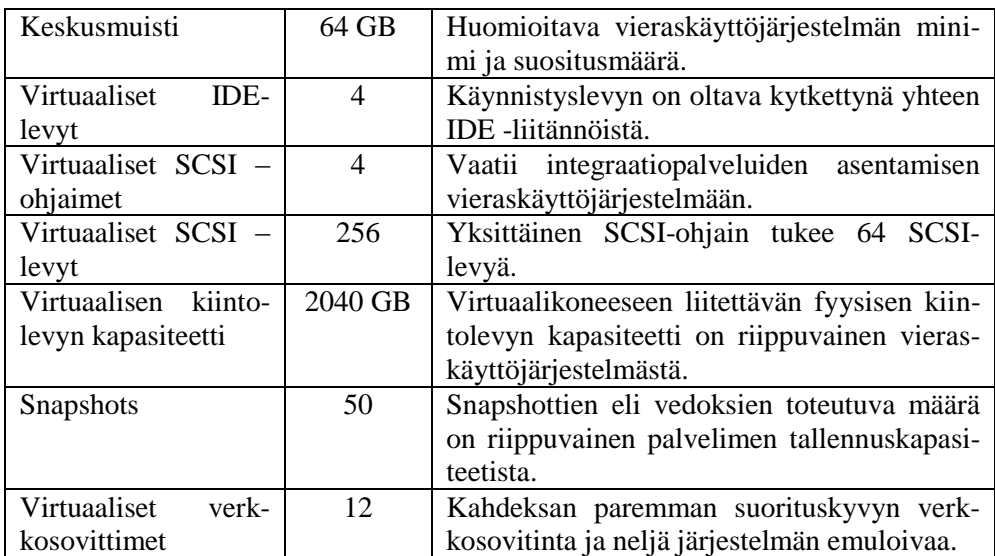

Yllä olevan taulukon mukaisesti virtuaalikoneelle voi määritellä maksimissaan neljä virtuaalista prosessoria, tuettu määrä on kuitenkin riippuvainen asennetusta vieraskäyttöjärjestelmästä. Keskusmuistia on tuettuna 64 gigatavua, mutta vieraskäyttöjärjestelmän jouhevan toiminnan ja resurssien tehokkaan käytön varmistamiseksi, on syytä huomioida vieraskäyttöjärjestelmän muistin minimi ja suositusmäärä. Vieraskäyttöjärjestelmät ja niiden virtuaaliprosessorituki on esitelty kappaleessa 4.2.

Massamuistien osalta tuettuna on maksimissaan neljä virtuaalista IDE levyä ja vaatimuksena on se, että käynnistyslevyn on oltava kytkettynä yhteen kyseisistä IDE -liitännöistä. Käynnistyslevy voi olla virtuaalinen tai perinteinen kiintolevy. Virtuaalisia SCSI -ohjaimia on tuettuna neljä kappaletta ja jokainen ohjain itsessään tukee 64 levyä. Toisin sanoen, virtuaalikone tukee maksimissaan 256 virtuaalista SCSI -levyä. SCSI -tuki vaatii että integraatiopalvelut ovat asennettuna vieraskäyttöjärjestelmään. Virtuaalisen kiintolevyn kapasiteetti voi olla maksimissaan 2040 gigatavua. Jokaisen virtuaalikoneen tilasta voi ottaa snapshotin eli vedoksen, vedoksia voi olla maksimissaan 50 kappaletta. Jokainen vedos käyttää fyysistä tallennustilaa, joten todellinen määrä voi olla pienempi.

Virtuaalisia verkkosovittimia on tuettuna 12 kappaletta. Näistä kahdeksan tarjoaa paremman suorituskyvyn integraatiopalveluiden mukana tulleen ajurin turvin. Neljä verkkosovitinta ovat virtuaaliympäristön emuloimia ja tarjoavat PXE -tuen myötä mahdollisuuden käyttöjärjestelmän asentamiselle verkon yli. Taulukossa esiteltyjen komponenttien lisäksi tuettuna on yksi virtuaalinen levykeasema sekä kaksi virtuaalista seriaali-, eli COM porttia. (Microsoft, 2012.)

# 3.8.2 Hyper-V:n vaatimukset ja rajoitukset palvelimen suhteen

Hyper-V:n laitteistovaatimukset -kappaleessa käy ilmi, että tärkeimmät vaatimukset Hyper-V -palvelimelle ovat prosessorin tuki laitteistopohjaiselle virtualisoinnille sekä suojaominaisuudelle. Molemmat pitävät olla tuettuna ja otettuna käyttöön palvelimen BIOS:sta. Oheisessa taulukossa on esitelty Hyper-V palvelimen osalta keskeisemmät rajoitukset.

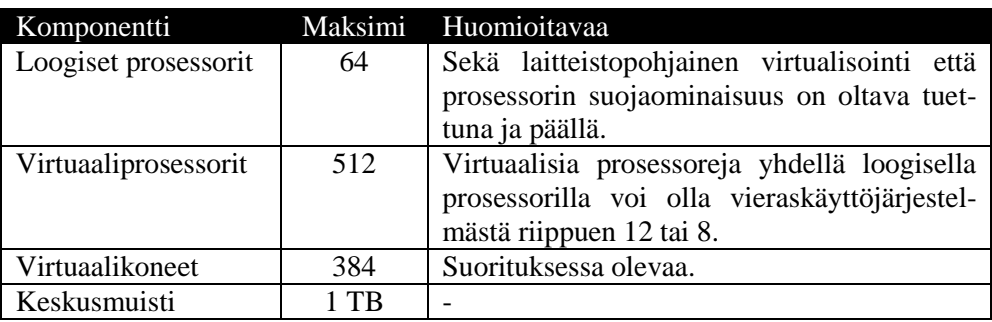

Taulukko 5 Hyper-V -palvelimen rajoitukset.

Hyper-V -palvelin tukee yllä olevan taulukon mukaisesti maksimissaan 64 loogista prosessoria ja yhdellä loogisella prosessorilla voi olla ehtojen täyttymisestä riippuen 12 tai 8 virtuaalista prosessoria. 12 virtuaalista prosessoria on tuettuna silloin kun kaikki vieraskäyttöjärjestelmät käyttävät Windows 7:ää käyttöjärjestelmänä, muussa tapauksessa tuettuna on kahdeksan virtuaaliprosessoria per looginen prosessori.

Ajonaikaisia virtuaalikoneita palvelimella voi olla maksimissaan 384 kappaletta. Keskusmuistia on tuettuna teratavun verran ja virtuaalisia prosessoreja palvelimella voi olla 512 kappaletta. Tallennustilan, fyysisten verkkosovittimien ja virtuaalisten verkkojen suhteen Hyper-V ei aseta rajoitteita. Tallennustilan suhteen rajoittava tekijä on palvelinkäyttöjärjestelmä itsessään ja virtuaaliverkkojen osalta laitteiston resurssit. Tallennustilan osalta on kuitenkin hyvä ottaa huomioon, että Hyper-V ei tue NAS verkkotallennusjärjestelmää. (Microsoft, 2012.)

# 4 HYPER-V:N ASENTAMINEN JA HALLINTA

Microsoft Hyper-V on mahdollista asentaa täysimittaiseen palvelinasennukseen sekä Server Core -asennukseen palvelimen roolina. Palvelimen roolit ovat palvelimelle asennettavia komponentteja, joiden avulla palvelimelle voidaan lisätä uusia toiminnallisuuksia sekä niiden hallintaan tarkoitettuja työkaluja. Asennettaessa Hyper-V -roolia tuotantoympäristöön on perusvarmistuksen lisäksi otettava huomioon parhaimmat käytännöt hyvän suorituskyvyn takaamiseksi. Näitä käytäntöjä ovat muun muassa varmistaminen pääsy nopeaan tallennustilaan, virustorjuntaohjelmiston konfiguroiminen Hyper-V:n palveluiden ja kansioiden ohittamiseksi. Myöskään integraatiopalvelun omaavia sekä perinteisiä virtuaalikoneita ei suositella ajattavaksi sekaisin. Suorituskykyyn eniten vaikuttavat osaalueet voidaan jakaa fyysisen tietokonelaitteiston ominaisuuksiin sekä tietoliikenne- että tallennusjärjestelmien tehokkuuteen. Tarkemmat ohjeet palvelimen suorituskyvyn parantamiseksi löytyy Microsoftin Perfomance Tuning Guidelines for Windows Server 2008 -oppaasta.

Helpointen ja nopeinten palvelimen asennuksesta selviää hankkimalla laitetoimittajalta valmiiksi asennetun palvelimen. Tällöin laitetoimittaja on asentanut tietokoneen komponenteille laiteajurit valmiiksi, eikä lisenssiäkään välttämättä tarvitse erikseen aktivoida. Huomion arvoista on kuitenkin se, että ennen palvelimen varsinaista käyttöönottoa on suoritettava

käyttöjärjestelmän alustavat konfigurointitehtävät sekä asennuksen jälkeiset tehtävät, vaikka käyttöjärjestelmä olisi jo valmiiksi asennettuna. Ongelmatilanteissa on syytä varmistaa, että palvelin täyttää Hyper-V:n asettamat laitteistovaatimukset, jotka ovat lueteltu edempänä kappaleessa 4.6. Ongelmatilanteiden jatkuessa kannattaa varmistaa, että laitteistovalmistajan uusimmat ajurit ovat asennettuna, ja myös se, että virtualisointilaajennukset ovat asetettu BIOS:sta käyttöön.

# 4.1 Käyttöjärjestelmäasennuksen konfigurointitehtävät

Onnistuneen käyttöjärjestelmäasennuksen jälkeen Initial Configuration Tasks -työkalu aukeaa automaattisesti kirjautumisen yhteydessä. Initial Confifuration Tasks on keskitetty työkalu asennuksen jälkeisten konfiguraatiotehtävien suorittamiseksi. Yleisimpiä konfigurointitehtäviä ovat verkkoasetuksien määrittäminen, toimialueelle liittäminen, tietokoneen sekä työryhmän nimen muuttaminen. Konfigurointitehtävät on jaettu kolmeen eri osa-alueeseen: tietokoneen perusasetuksiin, päivityksiin sekä rooleihin ja ominaisuuksiin. Kyseiset konfigurointitehtävät ovat numeroitu yhdestä kolmeen, jossa järjestyksessä ne myös kannattaa käydä läpi.

# 4.2 Hyper-V -roolin asentaminen

Hyper-V -roolin asentaminen täysmittaiseen palvelinasennukseen on suoraviivainen prosessi ja asentaminen voidaan aloittaa niin erillisen asennusvelhon avustuksella kuin myös suoraan komentokehotteelta *Servermanagercmd -install hyper-v -*komennolla. Hyper-V -roolin asentaminen aloitettiin valitsemalla Initial Configuration Tasks -ikkunasta Add roles. Jos Initial Configuration Tasks -ikkuna ei aukea palvelimen käynnistymisen yhteydessä, tai se on estetty, vaihtoehtoinen tapa roolin asentamisella on Server Manager -hallintatyökalun kautta.

Add Roles Wizard pyytää varmistamaan ennen palvelinroolien asentamista, että yleisimmät konfigurointitehtävät ovat suoritettuna ennen jatkamista. Näihin konfigurointitehtäviin lukeutuu Administrator -tilin salasanan vaihtaminen, kiinteiden IP -osoitteiden käyttäminen ja varmistaminen että uusimmat tietoturva- ja ohjelmistopäivitykset ovat asennettuna. Painamalla Next siirrytään Select Server Roles -ikkunaan, jossa on listattuna palvelimelle asennetut ja asennettavissa olevat roolit. Valitaan listasta alla olevan kuvan mukaisesti Hyper-V -rooli ja siirrytään asennuksessa eteenpäin kyseisen roolin johdantoon valitsemalla Next. Johdannossa käydään lyhyesti läpi mihin Hyper-V:tä voidaan käyttää ja mitä kannattaa ottaa huomioon ennen asennuksen jatkamista. Huomionarvoista on tiedostaa mikä verkkosovitin annetaan virtuaaliverkon käyttöön.

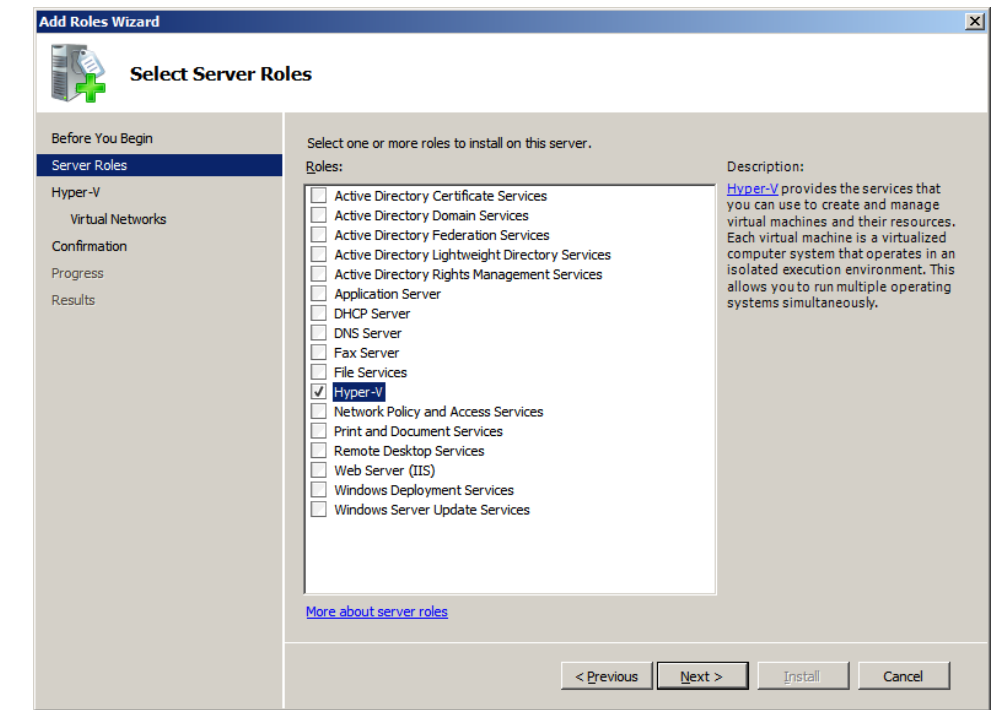

Kuva 9 Hyper-V -roolin valitseminen

Valitsemalla Next siirrytään Create Virtual Networks -ikkunaan, jossa käydään lyhyesti läpi miksi virtuaaliverkkoja tarvitaan. Jokaista valittua verkkosovitinta kohden luodaan yksi virtuaalinen verkkosovitin. Opinnäytetyössä virtuaaliverkkoja varten valittiin kuvan 10 mukaisesti integroitu verkkosovitin ja toinen jätettiin suositusten mukaisesti palvelimen normaalia hallintaa varten. Virtuaaliverkkoja voi myöhemmin hallita Virtual Network Manager -sovelluksella. Virtuaaliverkot ovat käsitelty tarkemmin kappaleessa 4.3.

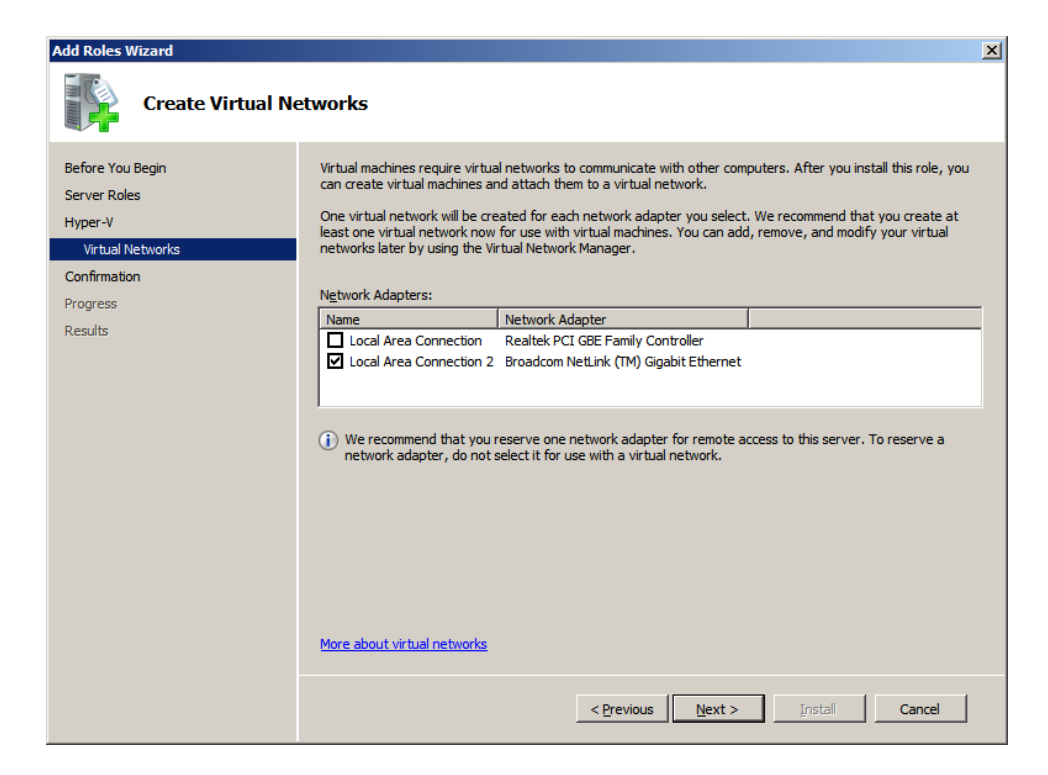

Kuva 10 Verkkosovittimen valitseminen Hyper-V:n virtuaaliverkkoa varten.

Kun virtuaaliverkkoja käyttävät verkkosovittimet ovat valittu, siirrytään asennuksen yhteenvetoon valitsemalla Next. Confirm Installation Selections -ikkunassa on yhteenveto asennettavista rooleista ja niiden asetuksista ja mahdollisesta tarpeesta käynnistää palvelin uudelleen roolien asennuksen jälkeen. Jatketaan Hyper-V -roolin asentamista valitsemalla Install ja suljetaan uudelleenkäynnistystä pyytävä Installation Results -ikkuna painamalla Close. Hyväksytään uudelleenkäynnistyspyyntö painamalla Yes, jonka jälkeen palvelin käynnistyy uudelleen. Uudelleenkäynnistymisen jälkeen kirjaudutaan palvelimelle samalla tunnuksella kuin millä asennus aloitettiin. Resume Configuration Wizard antaa yhteenvedon asennetuista rooleista, ja siitä onnistuiko niiden asentaminen vai ei. Installation succeeded kertoo onnistuneesta asennuksesta ja Hyper-V -rooli on nyt palvelimella käytettävissä ja se löytyy Server Manager -työkalun laajennuksena. Hyper-V:tä hallitaan keskittelyllä hallintatyökalulla, Hyper-V Managerilla, joka löytyy Administrative Tools -valikosta. Hyper-V Manager on selitetty tarkemmin kappaleessa 7.2.

# 4.3 Hyper-V:n hallintatyökalut

Kuten palvelinkäyttöjärjestelmissä yleensä, myös Windows Server 2008 R2:ssa palveluita, kuten Hyper-V:n virtuaalikoneita, voi hallita useasta eri paikasta. Yksi keskeisimmistä työkaluista Hyper-V:n ja sen virtuaalikoneiden hallintaan on Hyper-V Manager -ohjelmisto. Hyper-V Manageria voi käyttää niin paikallisesti, jos alla on Windows Server 2008 R2:n täysimittainen asennus, tai etänä.

# 4.4 Hyper-V Manager

Hyper-V Manager on Hyper-V:n sekä sen virtuaalikoneiden ja palvelimien keskitetty graafinen hallintatyökalu. Kyseisen hallintatyökalun (Virtmgmt.msc) löytää Hyper-V -roolin asennuksen jälkeen niin Administrative Tools -valikosta kuin Server Manager -hallintaohjelmistosta.

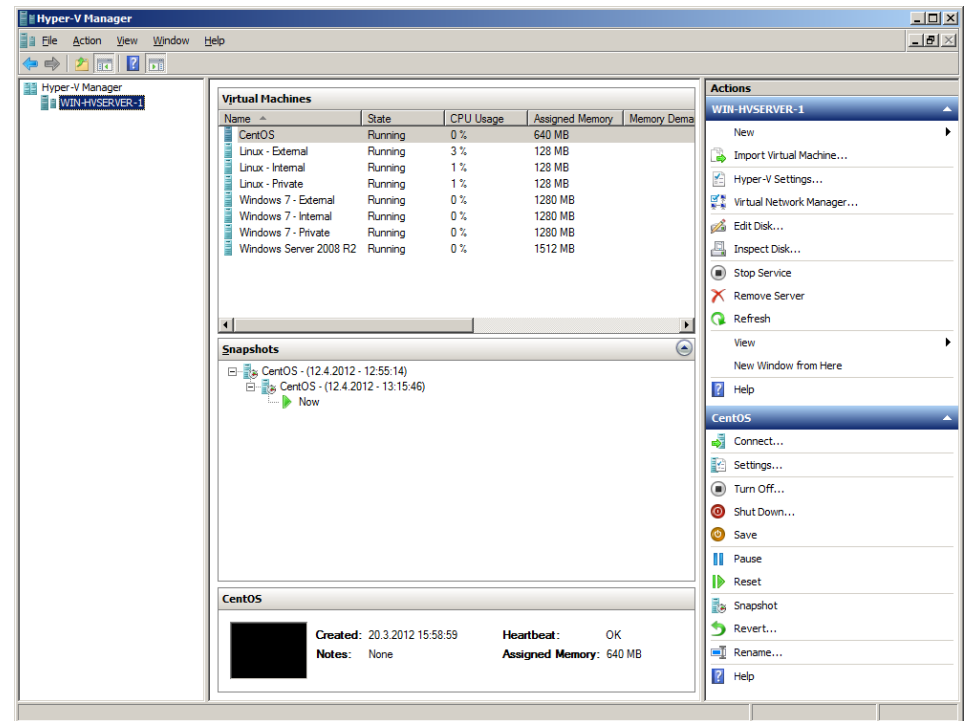

Kuva 11 Hyper-V Manager on virtuaalisen ympäristön keskitetty hallintatyökalu.

Käynnistyttyään Hyper-V Manager -hallintasovelluksen käyttöliittymä on oletusarvoisesti jaettu kolmeen eri osa-alueeseen, ikkunaan. Vasemmanpuoleisessa ikkunassa näkyvät niin paikalliset kuin etäyhteyden päässä olevat Hyper-V -palvelimet. Oletusarvoisesti vain paikallinen Hyper-V palvelin on listattuna, mutta etäpalvelimet saadaan lisättyä klikkaamalla Hyper-V Manageria ja valitsemalla hiiren oikeasta napista aukeavasta valikosta Connect to Server -valinta ja antamalla palvelimen osoite. Keskimmäinen ikkuna näyttää valitun palvelimen virtuaalikonelistauksen, sekä niiden tarkemmat tiedot. Keskimmäisessä ikkunassa näkyy myös valitun virtuaalikoneen tallennetut vedokset, snapshotit, jos sellaisia on otettu. Oikeanpuoleisessa ikkunassa on Actions eli toimintolistaukset. Ikkunassa näkyvät toiminnot ja niiden määrä ovat riippuvaisia siitä, mikä valinta on aktiivinen. Hyper-V Managerin ollessa valittuna, näytetään siihen liittyvät toiminnot ja virtuaalikoneen ollessa valittuna, näytetään lisäksi sen toiminnot. Halutessaan näkymän voi muokata mieleisekseen valitsemalla View -valikosta Customize.

#### 4.4.1 Hyper-V Manager - virtuaalipalvelimen toiminnot

Hyper-V -palvelimen ollessa valittuna, Actions -toiminnot ovat edelleen jaettu neljään eri toiminnalliseen kokonaisuuteen. Ensimmäisessä ryhmässä ovat virtuaalikoneiseen liittyvät toiminnot. Seuraavassa ryhmässä on Hyper-V -palvelimen ja virtuaalisten verkkojen asetuksien työkalut. Kolmannesta ryhmästä löytyy työkalut virtuaalisten kiintolevyn muokkaamiseen ja tarkistamiseen. Viimeisessä ryhmässä on Hyper-V -palvelun ja palvelimen hallintatyökalut. Virtuaalipalvelimen toiminnot ovat listattu tarkemmin oheisessa taulukossa. Taulukon jälkeen tutustutaan lähemmin Hyper-V Server Settingsin, Virtual Network Managerin sekä virtuaalisen kiintolevyn ominaisuuksiin.

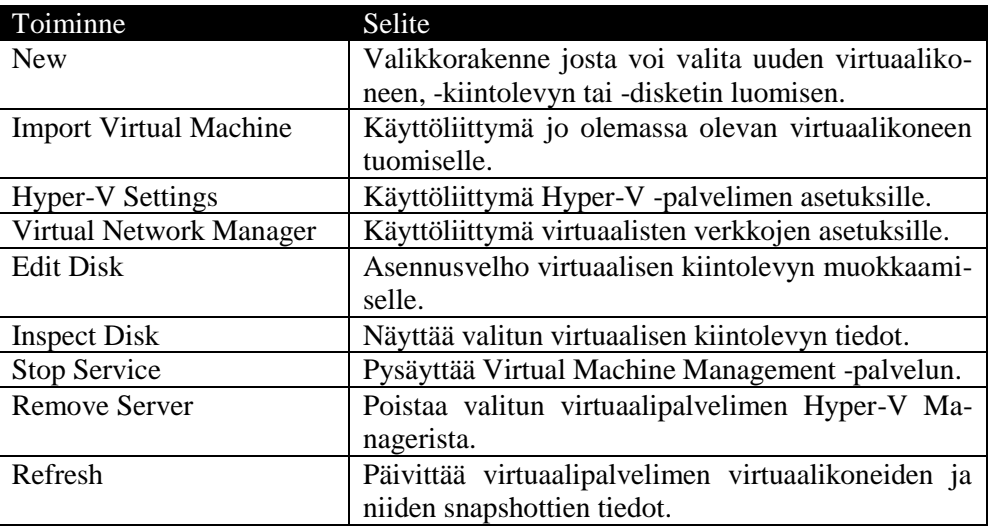

Taulukko 6 Hyper-V -palvelimen toiminnot Hyper-V Managerissa.

#### 4.4.2 Hyper-V Manager - virtuaalikoneen toiminnot

Kun virtuaalikone on valittuna, Hyper-V Manager näyttää virtuaalikoneen hallintaan tarjolla olevat toiminnot. Näistä tärkein toiminto on virtuaalikoneeseen yhdistäminen käyttäen Connect -toimintoa. Virtuaalikoneeseen yhdistäessä käytetään Virtual Machine Connection -työkalua, joka on esitelty tarkemmin kappaleessa 7.1.7. Muihin tärkeisiin toimintoihin lukeutuu virtuaalikoneen asetuksien tarkastelu ja määrittely, sekä tallennettujen vedoksien, snapshottien, hallinta. Virtuaalikoneen asetukset on käyty tarkemmin läpi kappaleessa 9.

Taulukko 7 Virtuaalikoneen toiminnot Hyper-V Managerissa.

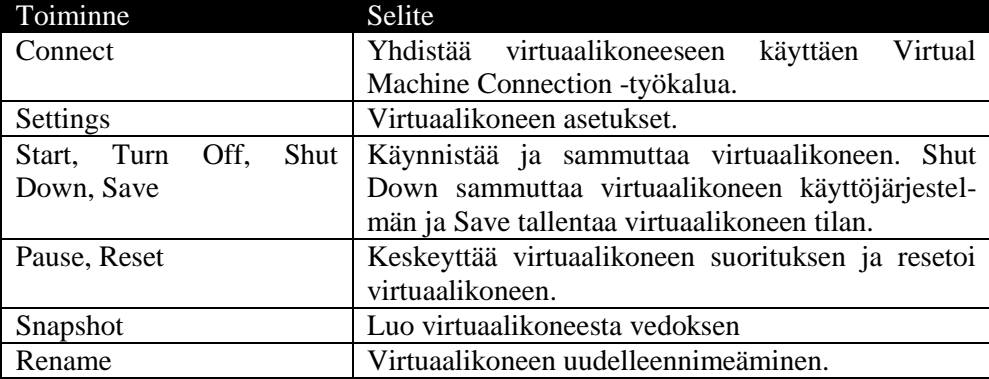

# 4.4.3 Hyper-V Settings

Hyper-V Server Settings on virtuaalipalvelimen asetuksien käyttöliittymä. Tarkemmin ottaen Hyper-V Server Settingistä pystytään muokkaamaan niin virtuaalipalvelimen oletus- kuin käyttöasetuksia. Serverin eli virtuaalipalvelimen puolelta voidaan muuttaa niin virtuaalikoneiden kuin kiintolevyjen oletushakemisto, sekä käytetäänkö NUMA Spanning tyyppistä muistinosoitustekniikkaa palvelimessa.

User eli käyttöasetukset ovat virtuaalikoneiden yleiseen käyttöön liittyviä asetuksia. Näitä asetuksia ovat muun muassa näppäimistön, hiiren kursorin vapautus sekä kirjautumistietojen asetukset. Näppäimistön osalta pystytään määrittelemään miten virtuaalinen ympäristö reagoi näppäinoikotien kuten alt + tabin painamiseen. Oletusasetuksilla virtuaalikone reagoi näppäinoikoteihin vain kun se on koko ruudun kokoisena, muutoin isäntäkone reagoi näppäinoikotien painamiseen. Hiiren osalta pystytään määrittelemään mikä näppäinoikotie vapauttaa hiiren kursorin, jos virtuaalikoneelle ei ole asennettu integraatiopalveluita. Kirjautumistietojen osalta pystytään muistamaan käyttäjätunnukset ja salasanat virtuaalikoneille kirjautumisen nopeuttamiseksi, sekä tarvittaessa poistamaan ne.

# 4.4.4 Virtual Network Manager

Virtual Network Managerin avulla hallitaan virtuaalisia verkkoja, joita jaetaan eteenpäin virtuaalikoneiden käytettäväksi sekä globaalisia verkkoasetuksia. Kuten kappaleessa 4.3 on mainittu, Hyper-V tukee kolmenlaista virtuaaliverkkorakennetta, externalia, internalia ja privatea.

Kyseiset kolme eri virtuaaliverkkotyyppiä voidaan luoda ja poistaa Virtual Network Managerin kautta, näistä external on ainoa joka on sidottu fyysiseen verkkosovittimeen. External- ja internal -virtuaaliverkolle voi erikseen määritellä eriytetäänkö liikennettä käyttämällä virtuaalilähiverkkotekniikkaa, VLAN:ia. Virtual Network Managerin globaaleissa asetuksissa voidaan määritellä virtuaalikoneiden verkkosovittimien yksilöivät MAC osoitealueet. MAC -osoitealueen määrittäminen on tarpeellista siinä tilanteessa, jos ympäristössä on useampi Hyper-V -palvelin samassa aliverkossa. Tällä tavalla pystytään estämään mahdollinen ristiriita jos samassa aliverkossa on yksi tai useampi virtuaalikone samalla MAC -osoitteella.

External- ja internal -virtuaaliverkkojen tapauksessa, Virtual Network Manager luo isäntäkoneelle kyseisille verkkotyypeille verkkokortit. Luodut verkkokortit löytyvät fyysisten verkkokorttien tavoin isäntäkoneen Network Connections -näkymästä. Kuten fyysisten verkkokorttien, myös Virtual Network Managerin luomien verkkokorttien asetuksia voi jälkikäteen muokata.

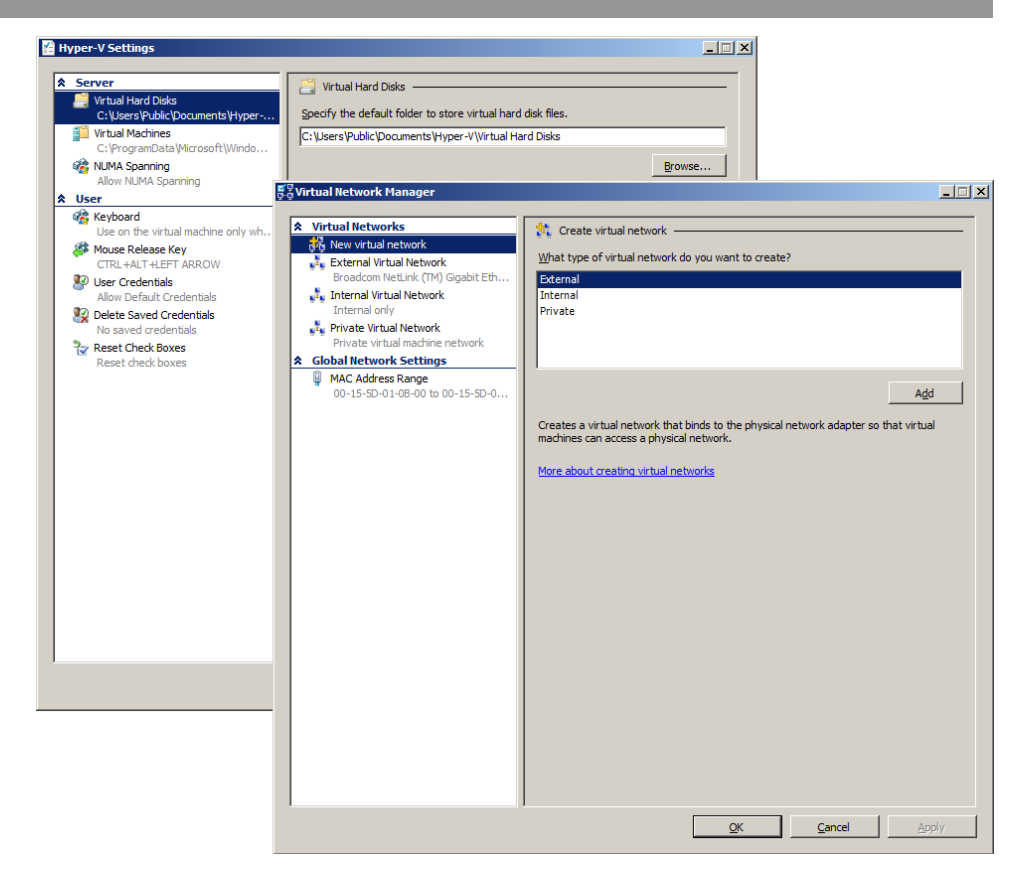

Kuva 12 Hyper-V Settings ja Virtual Network Manager

4.4.5 Snapshots - virtuaalikoneen vedokset ja niiden hallinta

Snapshot eli virtuaalikoneen vedos on tekniikka, jonka avulla virtuaalikoneen sen hetkisen tilan ja konfiguraation saa tallennettua ja tarvittaessa palattua kyseiseen vedokseen. Snapshotit ovat erittäin hyödyllisiä etenkin testaus- ja kehitysympäristössä, tällöin muutoksia voidaan testata turvallisessa ympäristössä, ja tarvittaessa palata aikaisempaan tilaan jos tehdyt muutokset eivät toimineet toivotulla tavalla.

Hyper-V:ssä virtuaalikoneesta voidaan ottaa vedos silloin kun se on suorituksessa, tallennettuna tai sammutettuna. Vedosta ei voi ottaa silloin kun virtuaalikoneen suoritus on keskeytettynä, eli sen ollessa pause -tilassa. Hyper-V tukee peräti 50 snapshotin ottamista virtuaalikoneesta, jotka esitetään puurakenteena aikajärjestyksessä. Kyseistä rakennetta voidaan hallita poistamalla yksittäinen vedos tai kokonainen alirakenne. Jokainen vedos tallennetaan .avhd -tiedostona, joka kuluttaa fyysistä tallennustilaa, täten toteutuva vedoksien maksimimäärä voi olla pienempi tallennustilan määrästä riippuen.

Virtuaalikoneen vedoksen voi ottaa niin Hyper-V Manager- kuin Virtual Machine Connection -työkalun avulla. Hyper-V Managerissa vedoksen ottaminen onnistuu valitsemalla haluttu virtuaalikone aktiiviseksi ja klikkaamalla oikeanpuoleisesta Actions -listauksesta Snapshot -kohtaa. Otettu vedos näkyy keskimmäisen ikkunan Snapshots -listauksessa omalla nimellään. Vedos on automaattisesti nimetty virtuaalikoneen nimellä jonka perään on lisätty vedosajankohta. Otetussa vedoksessa näkyy myös vihreä Now -nuoli, kyseinen nuoli ilmaisee ajossa olevan vedoksen. Virtual Machine Connection -työkalulla vedoksen pystyy ottamaan klikkaamalla Snapshotia Actions -valikosta tai valitsemalla kyseisen ikonin työkalurivistä. Aiemmasta tavasta poiketen, Virtual Machine Connection kysyy otetulle vedokselle kuvaavaa nimeä. Otetut vedokset Hyper-V tallentaa oletuskansioon, jonka voi tarvittaessa määritellä virtuaalikonekohtaisesti. Vedoksen ottaminen luo omat tiedostot virtuaalikoneen konfiguraatiosta, tallennetusta tilasta, muistin sisällöstä ja virtuaalikiintolevyn tiedostoista. Alla olevassa kuvassa on esitelty miten virtuaalikoneen vedokset ja puurakenne näkyy Hyper-V Managerissa omana osionaan.

| <b>Snapshots</b>                                                                              |  |
|-----------------------------------------------------------------------------------------------|--|
| ⊟. 35:14) CentOS - (12.4.2012 - 12:55:14)<br>E-8; CentOS - (12.4.2012 - 13:15:46)<br>Now<br>i |  |

Kuva 13 CentOS -nimisestä virtuaalikoneesta on otettu kaksi vedosta, snapshottia. Vihreä nuoli ilmaisee ajossa olevan vedoksen.

Vedokset ovat itsessään vain lukuoikeuden omaavia tiedostoja. Mutta kuten virtuaalikoneita, myös vedoksia pystyy hallitsemaan suoraan Hyper-V Managerista. Vedoksien hallintaan liittyvät toiminnot löytyvät oikeanpuoleisen ikkunan Actions -listauksesta. Toiminnot ovat tarkemmin esiteltynä oheisessa taulukossa.

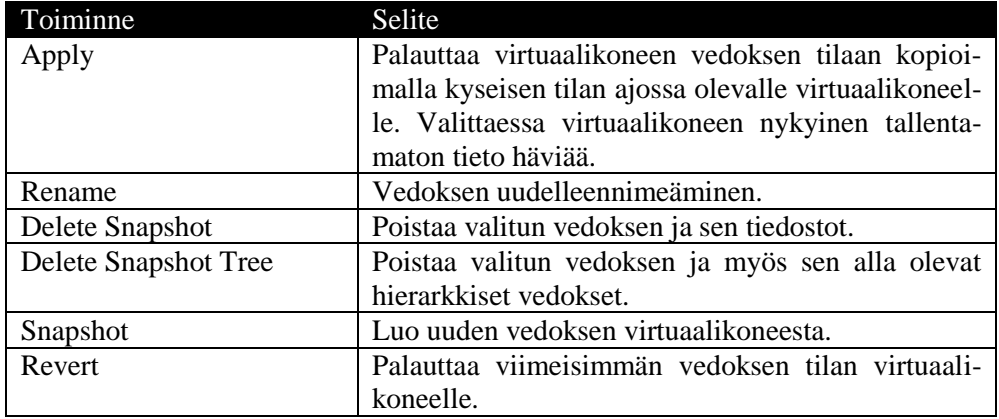

Taulukko 8 Virtuaalikoneen vedoksien toiminnot.

Vedoksien avulla pystyy helposti varmistamaan päivityksien ja konfiguraatiomuutoksien toimivuus ennen tuotantoympäristöön siirtämistä, mutta vedokset eivät itsessään korvaa varmuuskopioiden tarvetta, sillä ne eivät estä laitteiston vikaantumista eivätkä hallintaohjelmiston ongelmatilanteita.

4.4.6 Virtual Machine Settings - virtuaalikoneen asetukset

Hyper-V Managerissa virtuaalikoneen asetuksia pystyy tarkastelemaan ja muokkaamaan Virtual Machine Settings -työkalulla sen jälkeen kun virtuaalikone on ensin luotu. Virtuaalikoneen asetuksia pääsee tarkastelemaan

monella eri tapaa, muun muassa valitsemalla haluttu virtuaalikone ensin aktiiviseksi ja klikkaamalla tämän jälkeen oikeanpuoleisesta Actions ikkunasta Settings. Virtuaalikoneen asetukset ovat jaettu kahteen eri ryhmään, laitteisto- ja hallinta-asetuksiin. Kuten fyysisen tietokonelaitteiston kanssa, virtuaalikoneen kanssa on huomioitava, että kaikkia asetuksia ei pääse muokkaamaan virtuaalikoneen ollessa päällä. Virtuaalikoneiden asetukset ovat tarkemmin esitelty kappaleessa kuusi.

#### 4.4.7 Virtual Machine Connection

Hyper-V:n Virtual Machine Connection on keskeinen työkalu virtuaalikoneiden hallintaan ja vuorovaikutukseen. Virtual Machine Connection työkalulla otetaan yhteys virtuaalikoneeseen ja sen toiminta muistuttaa tietyllä tavalla Windowsin etätyöpöytää. Työkalun avulla on mahdollista kytkeytyä virtuaalikoneen videolähtöön kiinni, hallita virtuaalikoneen tilaa, ottaa virtuaalikoneesta vedoksia sekä muokata sen asetuksia.

Hyper-V Managerissa virtuaalikoneeseen yhdistäminen onnistuu kaksoisklikkaamalla haluttua virtuaalikonetta tai vaihtoehtoisesti valitsemalla Actions -toiminnoiden kautta Connect. Kun yhteys virtuaalikoneeseen on saatu, aukeaa uusi etätyöpöytää muistuttava ikkuna, jonka otsikossa on kyseisen virtuaalikoneen nimi. Suurin osa ohjelmasta on varattu virtuaalikoneen videolähdön näyttämiseen ja vuorovaikuttamiseen, mutta tämän lisäksi ohjelman ylhäältä löytyy työkalurivi ja alhaalta tilatietoja näyttävä rivi. Virtual Machine Connectionin työkalurivi on jaettu File, Action, Media, Clipboard, View ja Help -valikkoihin. File -valikosta löytyy virtuaalikoneen asetukset ja Action -valikosta virtuaalikoneeseen liittyvät toiminnot. Media -valikon kautta voidaan käsitellä DVD- ja levykeasemaa. Kyseisestä valikosta löytyy integraatiopalveluiden asennuslevy sekä mahdollisuus ottaa käyttöön fyysinen asema tai käyttää levykuvaa esimerkiksi vieraskäyttöjärjestelmän asennusta varten. Clipboard -valikon kautta voidaan ottaa kuvankaappauksia sekä leikepöydän teksti voidaan tuoda virtuaalikoneeseen. View -valikon kautta näytön tilan pystyy vaihtamaan koko näytön tilaan.

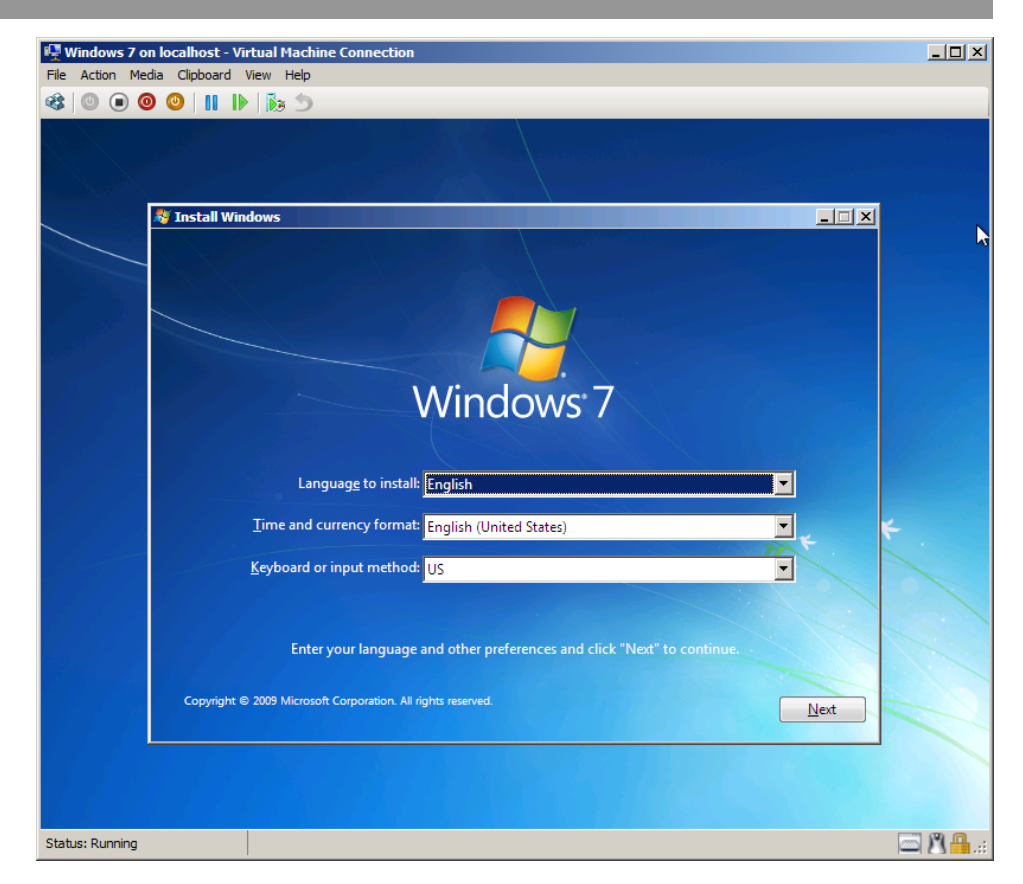

Kuva 14 Virtual Machine Connectionilla yhdistetty asennusvaiheessa olevaan Windows 7 -nimiseen virtuaalikoneeseen.

Kun integraatiopalvelu on asennettuna ja tuettuna virtuaalikoneen vieraskäyttöjärjestelmässä, tietokoneen hiirellä voi saumattomasti liikkua vieraskäyttöjärjestelmän ja fyysisen tietokoneen käyttöjärjestelmän välillä. Mikäli hiiren kursori näkyy pienenä pisteenä virtuaalikoneen päällä, vuorovaikutuksen voi lukita klikkaamalla virtuaalikonetta. Hiiren kursorin saa vapautettua oletusarvoisesti painamalla ctrl + alt + vasen nuolinäppäin näppäinyhdistelmää. Alla olevassa taulukossa on esitelty myös muita hyödyllisiä Virtual Machine Connectionin näppäinyhdistelmiä.

Taulukko 9 Virtual Machine Connectionin näppäinoikoteitä.

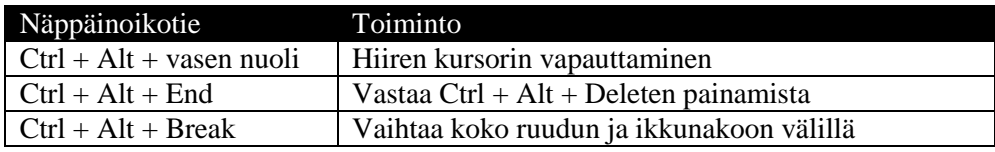

Virtual Machine Connection on myös mahdollista käynnistää suoraan komentoriviltä suorittamalla Vmconnect.exe -tiedosto joko valitsimilla tai ilman. Oletussijainniltaan ohjelma löytyy Program Files\Hyper-V kansiosta. Käynnistämällä ohjelman ilman valitsimia, näyttöön ilmestyy ohjelman ikkuna, johon voidaan syöttää halutun Hyper-V -palvelimen ja virtuaalikoneen nimi. Suoraan haluttuun virtuaalikoneeseen yhdistäminen komentoriviltä onnistuu komennolla *Vmconnect <Hyper-V -palvelin> <virtuaalikone>*. Esimerkiksi jos halutaan ottaa yhteys paikallisen Hyper-V -palvelimen CentOS -nimiseen virtuaalikoneeseen, onnistuu se komentoriviltä seuraavanlaisesti:

*C:\Program Files\Hyper-V> Vmconnect localhost "CentOS"*

Jos useammalla kuin yhdellä virtuaalikoneella on Hyper-V -palvelimessa sama nimi, tulee yllä olevassa komennossa käyttää G -valitsinta ja virtuaalikoneen GUID -tunnusta aiemman lisäksi. Komento virtuaalikoneeseen yhdistäminen on tällöin *Vmconnect <Hyper-V -palvelin> <virtuaalikone> -G <GUID>*. Kyseisen tunnuksen löytää muun muassa virtuaalikoneen XML -konfiguraatiotiedoston nimestä.

# 5 UUSIEN VIRTUAALIKONEIDEN LUOMINEN

Virtuaalikoneet ovat ohjelmallisesti toteutettuja tietokoneita ja virtualisointiympäristön menestymisen kannalta niiden helppoja ja tehokas hallinta on yksi sen tärkeimmistä tekijöistä. Virtuaalikoneet ovat esitelty kappaleessa 2.3.1. Hyper-V:ssä ylläpitäjän tarpeet ovat otettu huomioon ja työkalut tarjoavat sekä tehokäyttäjien vaatimia toiminnallisuuksia, mutta samalla tarjoavat myös aikaa säästäviä oikoteitä.

Hyper-V:ssä uuden virtuaalikoneen lisääminen valitulle virtuaalipalvelimelle onnistuu valitsemalla Hyper-V Managerin Actions -toiminnoiden kautta ensin New ja valitsemalla tämän jälkeen auenneesta valikosta Virtual Machine. Vaihtoehtoinen tapa on valita virtuaalipalvelin vasemmanpuoleisesta paneelista ja valitsemalla hiiren oikealla painikkeesta avautuvasta valikosta sama polku kuin ylhäällä. Uuden virtuaalikoneen luomiseksi aukeaa seitsemänvaiheinen New Virtual Machine Wizard asennusohjelma. Kyseinen asennusohjelma on tehty helpottamaan ja suoraviivaistamaan uusien virtuaalikoneiden lisääminen. Asennusohjelma tarjoaa kaksi tapaa uuden virtuaalikoneen luomiselle. Uuden virtuaalikoneen voi luoda ja samalla räätälöidä käymällä asennusohjelman kaikki vaiheet läpi tai vaihtoehtoisesti antamalla ohjelman luoda virtuaalikone oletusasetuksilla.

Huolimatta siitä onko uusi virtuaalikone luotu suoraan oletusasetuksilla vai asennusohjelman kautta, voi sen asetuksia joka tapauksessa jälkeenpäin muokata.

# 5.1 Oletusasetuksilla olevan virtuaalikoneen luominen

Jos virtuaalikoneen luo oletusasetuksilla, se on nimetty New Virtual Machineksi ja tallennuspaikkana toimii Hyper-V -palvelimen oletushakemisto. Keskusmuistia uudella virtuaalikoneella on 512 megatavua ja dynaamisesti laajentuvan kiintolevyn kapasiteetti on maksimissaan 127 gigatavua. Oletusasetuksilla luodulla virtuaalikoneelle lähiverkkoyhteyttä ei ole kytketty eikä myöskään käyttöjärjestelmän asennusmediaa ole määritelty.

Oletusasetuksilla olevan virtuaalikoneen voi luoda painamalla New Virtual Machine Wizardin aloitusnäkymässä suoraan Finish -painiketta. Tämän jälkeen uusi virtuaalikone näkyy oletusnimellään Hyper-V Managerin Virtual Machines -listauksessa sammutettuna.

# 5.2 Virtuaalikoneen luominen käyttäen New Virtual Machine Wizardia

Suoraan oletusasetuksilla luotu virtuaalikone kelpaa harvemmin sellaisenaan tuotantoympäristöön, joten todennäköisesti helpommalla pääsee kun virtuaalikoneen tekemisessä seuraa asennusohjelman vaiheita. New Virtual Machine Wizard -asennusohjelman saa käynnistettyä valitsemalla Hyper-V Managerin Actions -toiminnoista ensin New ja tämän jälkeen Virtual Machine. Tämä avaa seitsemänvaiheisen asennusohjelman uudelle virtuaalikoneelle, jossa virtuaalikoneen ominaisuuksia voidaan määritellä ennen sen luomista. Määriteltäviä ominaisuuksia ovat muun muassa virtuaalikoneen nimi ja sijainti, virtuaalikiintolevy, keskusmuistin määrä.

Ensimmäinen virtuaalikoneen räätälöimiseen viittaava kohta esittelyn jälkeen on Specify Name and Location -kohta, jossa virtuaalikoneelle annetaan nimi, ja tallennuspaikan voi halutessaan määritellä muuksi kuin järjestelmän tarjoaman oletushakemiston. Annettu nimi tulee näkymään Hyper-V Managerin Virtual Machines -listauksessa, joten on suositeltavaa käyttää kuvaavaa nimeä uudelle virtuaalikoneelle.

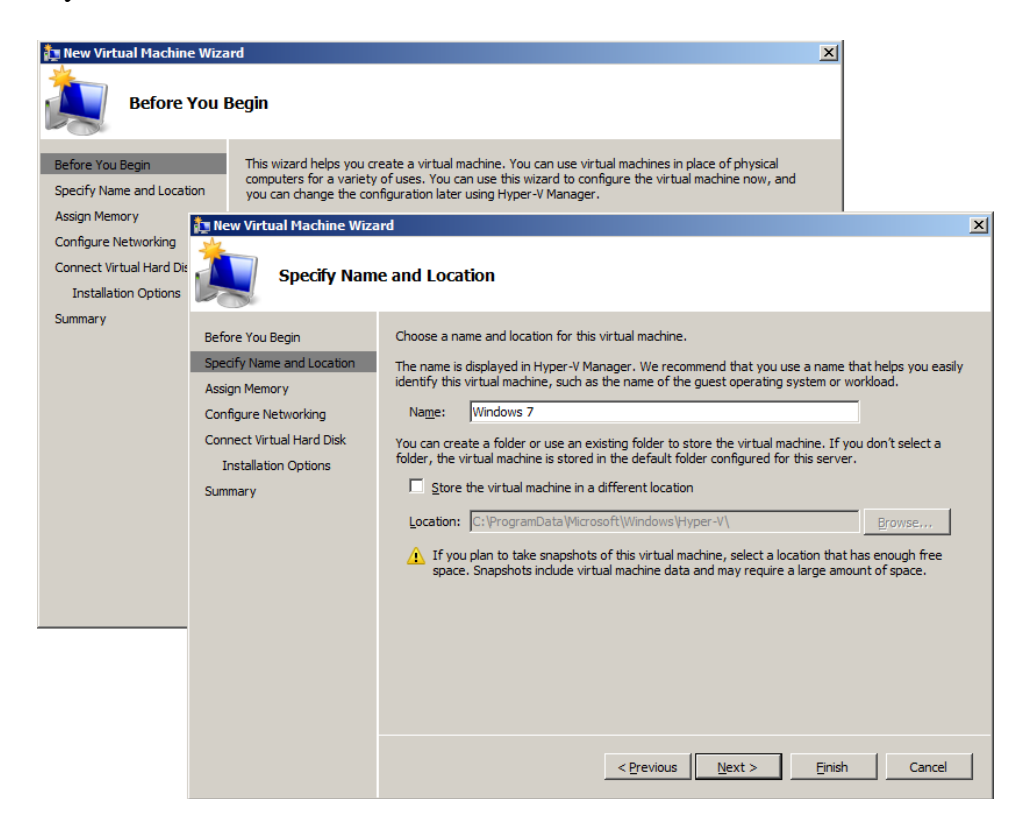

Kuva 15 Specify Name and Locationissa määritellään virtuaalikoneen nimi ja tallennuspaikka.

Assign Memory -kohdassa virtuaalikoneen keskusmuistin määrän voidaan määritellä 8 – 65536 megatavun välillä. Keskusmuistia määriteltäessä on otettava huomioon vieraskäyttöjärjestelmän vaatimukset sekä kuinka sitä on ajateltu käytettäväksi.

Kolmantena kohtana on Configure Networking, jossa virtuaalikoneen verkkosovittimelle määritellään lähiverkkoyhteydeksi käytettävä virtuaaliverkko. Virtuaaliverkon voi myös jättää kokonaan määrittelemättä jättämällä sen Not Connected -tilaan, tällöin virtuaalikoneella ei ole lähiverkkoyhteyksiä käytettävissä.

Connect Virtual Hard Disk -kohdassa virtuaalikoneelle voidaan luoda kokonaan uusi virtuaalikiintolevy halutulla kapasiteetilla, käyttää jo olemassa olevaa tai jättää virtuaalikiintolevyn liittäminen myöhemmälle ajankohdalle. Viimeisempänä kohtana ennen uuden virtuaalikoneen yhteenvetoa on Installation Options -kohta, jossa virtuaalikoneen vieraskäyttöjärjestelmän asennusmedian voi halutessaan määritellä.

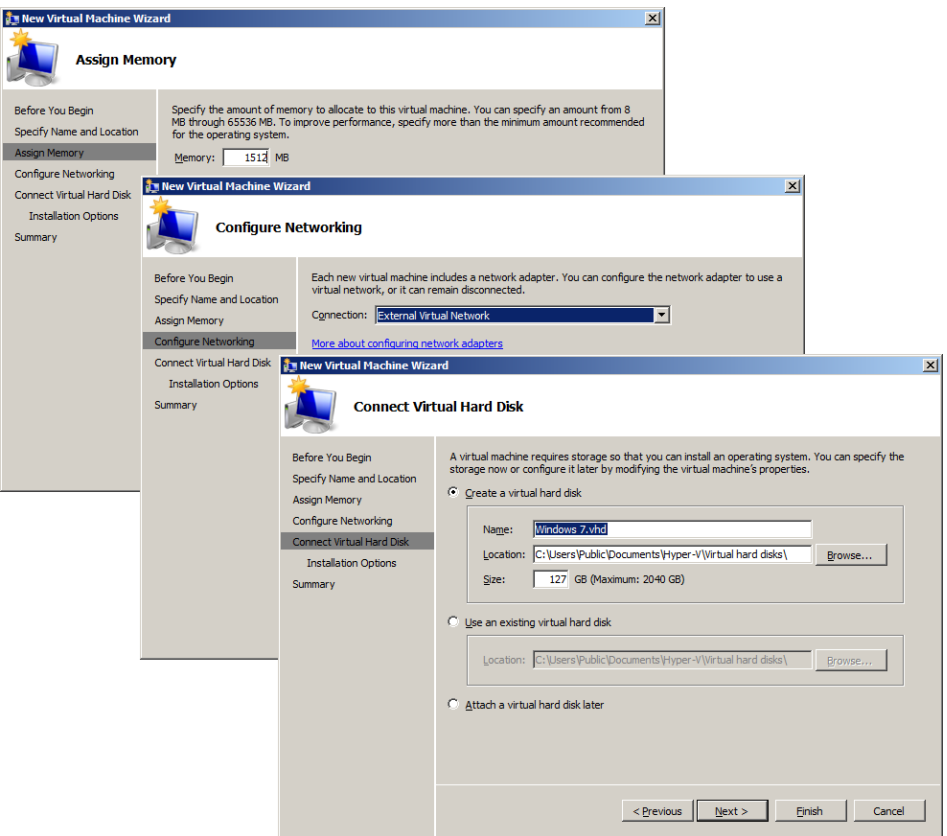

Kuva 16 Virtuaalikoneen nimen ja tallennuspaikan lisäksi määritellään virtuaalikoneen keskusmuistin määrä, virtuaaliverkot ja virtuaalikiintolevy.

Asennusohjelman viimeisempänä kohtana on Summary, jossa on yhteenveto luotavasta virtuaalikoneesta. Klikkaamalla Finish asennusohjelma päättyy ja uusi virtuaalikone luodaan. Uusi virtuaalikone löytyy Hyper-V Managerin Virtual Machines -listauksesta annetulla nimellään.

#### 5.3 Virtuaalisen kiintolevyn luominen

Kuten virtuaalikoneiden kanssa, myös virtuaalisten kiintolevyjen luontiin löytyy helppokäyttöinen asennusohjelma. The New Virtual Hard Disk Wizard -asennusohjelma mahdollistaa kiinteän koon, dynaamisesti laajentuvan ja vain muutokset tallentavan differencing tyyppisen virtuaalikiintolevyn luonnin. Virtuaalisen kiintolevyn ominaisuudet ja asetukset vaihtelevat valitun tyypin mukaisesti, mutta yhteinen tekijä kaikille on, että virtuaalikiintolevyllä pitää olla nimi ja sijainti. Asennusohjelman saa käynnistettyä valitsemalla Hyper-V Managerin Actions -toiminnoista ensin New ja tämän jälkeen Hard Disk.

Virtuaalisten kiintolevyjen kanssa on hyvä huomioida, että ne tallennetaan .vhd -tiedostoina, jonka takia ne ovat helposti siirrettävissä, mutta samalla myös potentiaalinen tietoturvariski. Samalla on hyvä huomioida, että virtuaalikiintolevyjä ei voi säilyttää NTFS -pakkausta käyttävissä eikä myöskään EFS -salatuissa kansioissa. Uuden virtuaalikiintolevyn luonti alkaa valitsemalla asennusohjelmasta Finish. Virtuaaliseen kiintolevyyn on mahdollista tehdä jälkikäteen muutoksia.

# 6 VIRTUAALIKONEIDEN HALLINTA

Virtuaalikoneen asetukset ovat jaettu kahteen eri osa-alueeseen: laitteistoon - hardware ja hallintaan - management. Ensin mainitulla osa-alueella voidaan tarkastella ja tehdä muutoksia virtuaalikoneen laitteistoon ja jälkimmäisessä sen hallintaan. Laitteiston ja hallinnan asetukset ovat edelleen jaettu omiin aliryhmiinsä. Virtuaalikoneen asetuksiin pääsee kiinni muun muassa klikkaamalla ensin haluttu virtuaalikone aktiiviseksi ja tämän jälkeen valitsemalla toimintolistauksesta Settings.

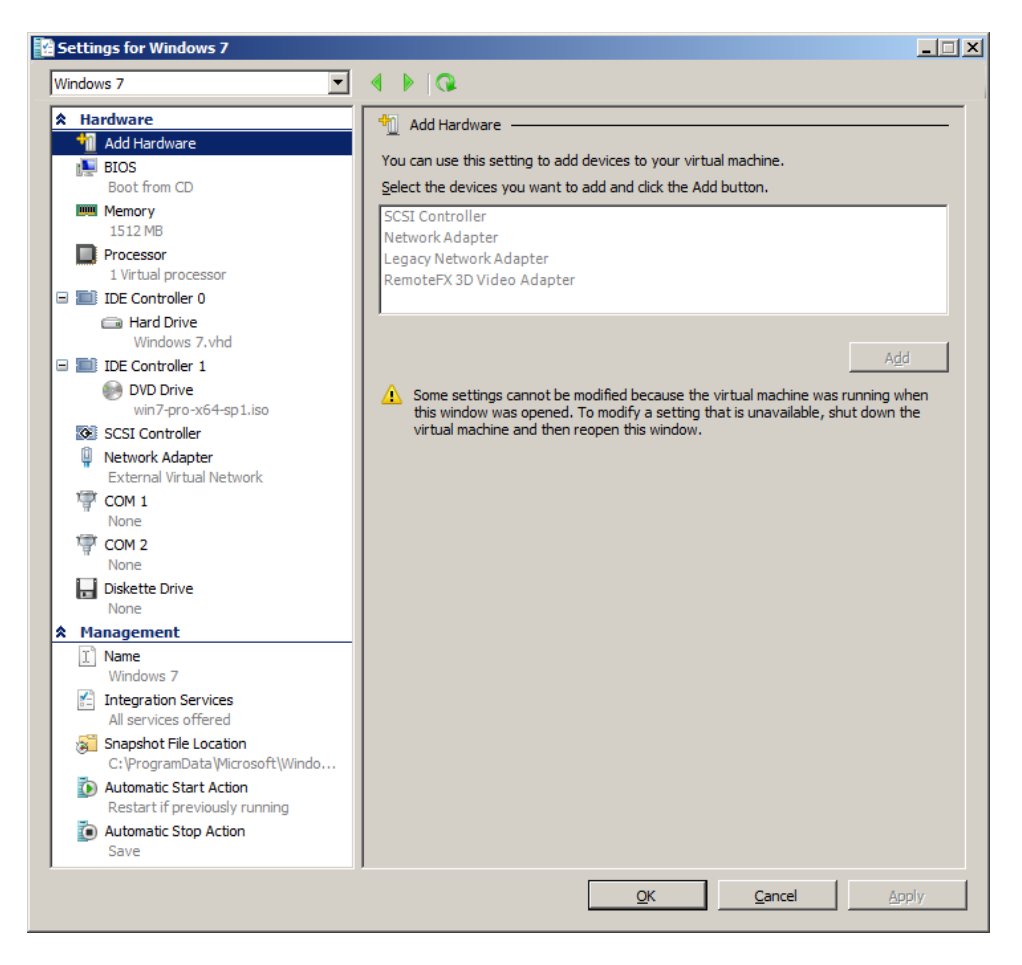

Kuva 17 Virtuaalikoneille määriteltävät asetukset ovat jaettu laitteistoon ja hallintaan.

Add Hardware -kohdassa virtuaalikoneeseen voidaan lisätä uusina komponentteina SCSI-ohjain, integraatiopalvelun ajuria käyttävä paremman suorituskyvyn omaava tai vaihtoehtoisesti emuloitu verkkosovitin. RemoteFX 3D Video Adapter -näytönohjaimen lisääminen mahdollistaa tuen 3D -kiihdytykselle. Uuden komponentin lisääminen onnistuu valitsemalla ensin haluttu komponentti ja painamalla tämän jälkeen Add.

Sekä virtuaalikoneella että fyysisellä tietokoneella on molemmilla BIOS tietokoneohjelma. Kyseinen BIOS toimii samalla tavoin kuin fyysisessä tietokoneessa, eli etsii ja lataa käyttöjärjestelmän keskusmuistiin ja käynnistää sen. Toisin kuin fyysisessä tietokoneessa, virtuaalikoneen BIOS asetukset ovat rajoittuneempia. Virtuaalikoneen BIOS -asetuksissa on mahdollista vaikuttaa siihen missä järjestyksessä levyt tutkitaan käyttöjärjestelmän käynnistämistä varten ja otetaanko num lock -näppäin automaattisesti käyttöön.

Memory -kohdassa on mahdollista vaikuttaa virtuaalikoneen keskusmuistin määrään. Keskusmuistin määrää muuttaessa on otettava huomioon vieraskäyttöjärjestelmän sekä siinä ajettavien ohjelmien vaatimukset. Virtuaalikoneet jakavat isäntäkoneen keskusmuistin, joten virtuaalikoneiden keskusmuistin määrän muuttaminen vaikuttaa isäntäkoneen käytössä olevaan keskusmuistin määrään. Virtuaalikoneen keskusmuistin määrä voi olla staattinen tai dynaaminen, ja sen painoarvoa resurssikilpailussa voidaan muuttaa.

Processor -kohdasta löytyy virtuaalikoneen prosessori- ja resurssikäytön asetukset. Virtuaalikoneen vieraskäyttöjärjestelmästä riippuen, virtuaaliprosessoreja voi määritellä useamman kuin yhden kappaleen. Virtuaaliprosessorien enimmäismäärä riippuu käytössä olevasta laitteistosta. Resurssikäytön osalta voidaan määritellä virtuaalikoneen reserve ja limit prosentuaalisesti. Virtual machine reserve -kohdassa virtuaalikoneelle voidaan määritellä taattu fyysisen prosessorin suoritusaika. Asetus takaa että määritelty prosentuaalinen osuus on virtuaalikoneen käytössä. Virtual machine limit -kohdassa voidaan määritellä maksimi suoritusaika prosentteina. Kyseinen asetus on voimassa siinäkin tapauksessa jos muita virtuaalikoneita ei ole ajossa. Relative Weight -kohdassa virtuaalikoneen painoarvoa voidaan muuttaa 1-10000 välillä resurssikilpailun suhteen. Limit processor functionalityn valitseminen estää CPUID -tunnisteen näkymisen. Kyseisen tunnisteen näkyminen saattaa estää vanhempien vieraskäyttöjärjestelmien, kuten Windows NT:n suorittamisen.

IDE Controller -kohdassa määritellään levyohjainten asetukset. Kuten kappaleessa 3.8.1 on kerrottu, käynnistyslevyn on oltava kytkettynä yhteen IDE -liitännöistä. Tästä johtuen IDE Controller 0 on oletuksena asennettuna ja siihen on kytketty virtuaalikoneen käyttämä virtuaalikiintolevy kiinni, mikäli sellainen on luotu. Virtuaalikoneen levykapasiteettia voidaan lisätä, lisäämällä levyohjaimeen useampia kiintolevyjä ja DVD asemia. Lisääminen tapahtuu valitsemalla ensin haluttu levyohjain ja tämän jälkeen valitsemalla listasta joko uusi kiintolevy tai DVD -asema. Addin jälkeen voidaan määritellä uuden komponentin asetukset, muun muassa käytetäänkö jo olemassa virtuaalilevyä uuden virtuaalikiintolevyn tapauksessa. SCSI Controllerille ei ole uuden virtuaalikoneen tapauksessa liitetty kiintolevyjä. SCSI -ohjaimelle voi lisätä uuden kiintolevyn valitsemalla listasta Hard Drive ja painamalla Add.

Network Adapter -kohdassa määritellään mihin aiemmin luotuun virtuaaliverkkoliityntään virtuaalikoneen verkkokortti kytketään. Tarvittaessa verkkokortin fyysinen MAC -laiteosoite voidaan määritellä ja tuki virtuaaliselle lähiverkkotekniikalle, VLAN:lle, voidaan ottaa käyttöön.

COM -porttien kohdalla määritellään yleensä tuotekehityksessä käytettävän virtuaalisarjaportin asetukset. Virtuaalista sarjaporttia ei voi liittää osaksi fyysistä sarjaporttia. Diskette Drive -kohdassa voidaan määritellä annetaanko virtuaalikoneen käyttää virtuaalista levykeasemaa. Kuten virtuaalisarjaportin tapauksessa, virtuaalista levykeasemaa ei voi sitoa palvelimen fyysiseen levykeasemaan.

Virtuaalikoneen hallinnan asetuksissa virtuaalikoneen nimeä voidaan muokata Name -kohdassa, sekä samalla jättää huomioita virtuaalikoneesta. Huomioteksti näytetään silloin kun kyseinen virtuaalikone valitaan Hyper-V Managerissa.

Integration Services -kohdassa näkyy Hyper-V:n virtuaalikoneelle tarjoamat integraatiopalvelut, joita voi tarpeen mukaan ottaa pois tai lisätä käyttöön. Jotta haluttuja integraatiopalveluita voidaan käyttää, vieraskäyttöjärjestelmän on tuettava niitä.

Snapshot File Location -kohdassa voidaan erikseen määritellä virtuaalikoneen snapshottien, eli vedoksien virtuaalikonekohtainen tallennushakemisto.

Automatic Start Action -kohdassa voidaan vaikuttaa siihen, mitä virtuaalikone tekee kun fyysinen palvelin käynnistyy. Oletuksena virtuaalikone käynnistyy, jos se oli palvelun keskeytyessä käynnissä. Vaihtoehtoisesti virtuaalikoneen automaattisen käynnistyksen voi kokonaan estää tai pakottaa sen käynnistymään automaattisesti. Startup delayssa voidaan määritellä sekunteina virtuaalikoneen käynnistymisviive.

Automatic Stop Action -kohdassa voidaan määritellä miten virtuaalikone menettelee kun fyysinen palvelin sammutetaan. Oletuksena virtuaalikoneen tila tallennetaan, josta virtuaalikone voi palvelimen käynnistyttyä jatkaa. Vaihtoehtoisesti virtuaalikoneen voi sammuttaa kokonaan tai sen vieraskäyttöjärjestelmän voi sammuttaa. Jälkimmäisen käyttäminen vaatii integraatiopalveluiden tuen.

#### 6.1.1 Virtuaalisen kiintolevyn hallinta

Aiemmin luotuja virtuaalisia kiintolevyjä voi hallita valitsemalla Hyper-V Managerin Actions -toimintolistauksesta Edit Hard Disks. Tämä avaa Edit Virtual Hard Disk Wizard -asennusvelhon, jonka Location -kohtaan syötetään muokattavan virtuaalikiintolevyn täydellinen sijainti. Seuraavassa vaiheessa valitaan mitä virtuaalikiintolevylle halutaan tehdä. Virtuaalisia kiintolevyjä voi muokata yhteensä viidellä eri tavalla, mutta käytettävissä olevat työkalut ovat riippuvaisia siitä minkä tyyppinen virtuaalikiintolevy on valittuna. Kyseiset viisi tapaa ovat compact, convert, expand, merge ja reconnect.

Compact tiivistää dynaamisesti laajentuvan tai vain muutokset tallentavan virtuaalikiintolevyn poistamalla tyhjän käyttämättömän tilan. Convert muuttaa dynaamisesti laajentuvan virtuaalikiintolevyn kiinteän koon virtuaalilevyksi ja toisinpäin. Expandin avulla voidaan kasvattaa virtuaalikiintolevyn kapasiteettia. Merge liittää vain muutokset tallentavan virtuaalikiintolevyn sisällön sitä vastaavalle virtuaalikiintolevylle. Reconnect uudelleen yhdistää vain muutokset tallentavan virtuaalikiintolevyn sitä vastaavalla virtuaalikiintolevylle.

# 6.1.2 Virtuaalikoneiden vieminen ja tuominen

Virtuaalikoneiden viemisellä - export ja tuomisella - import mahdollistetaan jo olemassa olevan virtuaalikoneen kopioiminen samaan tai toiseen Hyper-V -palvelimeen. Virtuaalikoneen vieminen ja tuominen koostuu kahdesta vaiheesta. Ensimmäinen vaihe on virtuaalikoneen vieminen tiedostojen ja kansioiden kokoelmana tiedostojärjestelmään. Toinen vaihe on vietyjen tiedostojen ja kansioiden tuominen haluttuun Hyper-V järjestelmään.

Virtuaalikoneen vieminen onnistuu sammuttamalla ensin haluttu virtuaalikone, ja tämän jälkeen valitsemalla Hyper-V Managerin Actions toimintolistauksesta Export. Haluttu kansio virtuaalikoneen tiedostoille määritetään Export Virtual Machine -ikkunan Export Path -kohtaan. Kansio voi löytyä esimerkiksi ulkoiselta kiintolevyltä tai verkkolevyltä. Export -painikkeen painaminen aloittaa virtuaalikoneen viemisprosessin. Prosessin aikana valitun kansion alle luodaan uusi kansio, jonne virtuaalikone tallennetaan. Onnistuneen viemisen jälkeen kansiosta löytyy virtuaalikoneen Config.xml -konfiguraatiotiedosto, Virtual Machines -kansio, Virtual Hard Disks -kansio sekä Snapshots -kansio.

Ennen virtuaalikoneiden tuomista on huomioitava kaksi seikkaa. Ensinnäkin ainoastaan Hyper-V -palvelimesta vietyjä virtuaalikoneita voi tuoda. Vaikka Virtual PC ja Virtual Server 2005 käyttävät Hyper-V:n kanssa samaa formaattia virtuaalikiintolevyjen kanssa, virtuaalikoneiden konfiguraatiotiedot ovat tallennettu erilailla eikä ominaisuuksien tuki ole yhteneväinen. Toiseksi viedyn virtuaalikoneen voi tuoda vain kerran. Syy tähän on se, että virtuaalikoneen tuomisprosessi tekee muutoksia vietävän virtuaalikoneen tiedostoihin. Virtuaalikoneiden tuominen onnistuu valitsemalla Hyper-V Managerin toimintolistauksesta Import Virtual Machine ja valitsemalla aukeavaan ikkunaan hakemistopolun, josta aiemmin viedyn virtuaalikoneen tiedostot ja kansiot löytyvät. Virtuaalikoneen tuomisprosessi käynnistyy painamalla Import -painiketta.

# 7 TESTIYMPÄRISTÖN PYSTYTTÄMINEN

Opinnäytetyötä varten HAMKin Riihimäen toimipisteestä saatiin lainaan Fujitsu ESPRIMO P5645 -tietokone. Kyseinen mikrotorniin koottu tietokone on tarkoitettu lähinnä toimistoympäristön työasemaksi eikä palvelinkäyttöön. Tästä kielii myös se, että tietokoneen teknisissä tiedoissa Windows Server 2008 -käyttöjärjestelmäperheen, eikä muunkaan palvelinkäyttöjärjestelmän, tukea ei ole ilmoitettu. Tuki yrityskäytössä yleisille käyttöjärjestelmille sen sijaa löytyy, ja tietokone tuleekin valmistajalta suoraan Windows 7:llä asennettuna. Vaikka lainatietokone ei itsessään täytä palvelimelle yleisesti annettuja määrityksiä, tietokoneen prosessori tukee kuitenkin tarvittavia virtualisointitekniikoita ja täten mahdollistaa Hyper-V:n asentamisen ja käyttöönoton.

Hyper-V:n asentamisen mahdollistaa tietokoneen kuusiytiminen 2,6 GHz:n kellotaajuudella toimiva AMD Phenom II X6 1035T -prosessori. Kyseinen prosessori tukee niin tarvittavia virtualisointilaajennuksia kuin suojaominaisuuksia. Keskusmuistia tietokoneessa on opinnäytetyötä varten riittävät 8 gigatavua ja kiintolevytilaa löytyy 500 gigatavua, joka riittää hyvin palvelinkäyttöjärjestelmän sekä virtuaalikoneiden asentamiselle. Tietokoneeseen integroidun 1 Gbit/s siirtonopeuteen yltävän verkkokortin lisäksi tietokoneeseen asennettiin toinen samaan siirtonopeuteen yltävä PCI -väyläinen verkkokortti, jotta virtuaaliverkot voidaan ottaa käyttöön Hyper-V:n suosituksien mukaisesti.

# 7.1 Käyttöympäristön esittely

Opinnäytetyön käytännön osuus toteutettiin kuvitteelliselle pienikokoiselle PK -yritykselle, joka hakee virtualisoinnista ratkaisua resurssien tehokkaalle hyötykäytölle sekä vikasietoisuuden parantamiselle. Opinnäytetyössä yrityksen työasemat sekä palvelimet jakavat saman verkkoavaruuden, 192.168.0.0/24. Kuvitteellisella yrityksellä on käytössä yleisimmät palvelut: Active Directory -hakemistopalvelu, Domain Name System nimipalvelu, Dynamic Host Configuration Protocol -osoitejakopalvelu sekä File Services -tiedostojakopalvelu.

Edellä mainitut palvelut, roolit, ovat käytössä yhdellä palvelimella, joten palvelimen rikkoutuminen tai ohjelmistovika aiheuttaa vikatilanteen koko yritysverkkoon. Vikasietoisuutta pyritään parantamaan pystyttämällä yritykselle toinen DHCP -palvelin, joka jakaa työasemille IPv4 -osoitteita yhdessä ensisijaisen palvelimen kanssa. Yhteistä muille palveluille on se, että ne edellyttävät tietoliikenteen olevan kunnossa, joten DHCP:n toimintavarmuus on tässä kriittisessä roolissa. Vikasietoisuuden lisäksi virtualisoinnilla pyritään saavuttamaan resurssien parempaa hyötykäyttöä siirtämällä muutama vähemmällä käytöllä ollut palvelin virtuaaliseksi.

Varmentava DHCP -palvelin oli tarkoitus asentaa erilliselle Hyper-V palvelimelle omaksi virtuaalipalvelimeksi. Rajallisten resurssien vuoksi, erillistä Hyper-V -palvelinta ei asennettu, vaan kyseinen palvelin asennettiin roolina jo ennestään olevien roolien rinnalle. Kyseinen toimenpide ei paranna vikasietoisuutta, mutta mahdollistaa ympäristön testaamisen.

# 7.1.1 Testiympäristön palvelin ja sen roolit

Kuvitteellisen yrityksen fyysinen palvelin tehtiin asentamalla työasemaan Service Pack 1 -paketilla varustettu Windows Server 2008 R2 palvelinkäyttöjärjestelmä. Palvelinkäyttöjärjestelmän asennuksen jälkeen Administrator -tilin salasana vaihdettiin ja integroidulle verkkokortille asennettiin valmistajan tukisivuilta uusin ajuri, jotta se voitiin ottaa käyttöön. Ylläpidollisina tehtävinä palvelimen nimi muutettiin, käyttöjärjestelmän lisenssi aktivoitiin ja verkkokorteille määriteltiin kiinteät IP osoitteet sekä Windows Update otettiin käyttöön. Näiden toimenpiteiden jälkeen palvelimelle asennettiin yllä mainitut roolit.

Palvelimen nimeksi määriteltiin WIN-HVSERVER-1 ja ensimmäisen verkkokortin kiinteäksi IP -osoitteeksi 192.168.0.11 aliverkon peitteen ollessa /24, eli 255.255.255.0. Active Directoryn toimialueeksi annettiin pkyritys.com ja pääkonttorin organisaatioyksikön alle luotiin muutama valmis käyttäjä toiminnallisuuden testausta varten. Koska AD -toimialueet muodostavat nimeämisrakenteen sekä -hierarkian DNS:n avulla, DNS nimipalvelu otettiin AD:n rinnalle käyttöön. DNS:n sallittiin kuunnella osoitekyselyitä palvelimen kaikista verkkoliitynnöistä ja osoitekyselyiden edelleenohjaus määriteltiin, jotta testiympäristön ulkopuolelle kohdistuvat osoitekyselyt onnistuisivat. DHCP:n jakamaksi osoitealueeksi määriteltiin 192.168.0.64 - 192.168.0.192 aliverkon peitteen ollessa /24. Osoitteiden lisäksi DHCP määriteltiin tarjoamaan asiakastietokoneille konfigurointitietoina sekä nimipalvelimien osoitteet että oletusyhdyskäytävä. Viimeisinä toimenpiteinä tiedostonjako otettiin käyttöön ja käyttäjille määriteltiin oma kotihakemisto verkkolevyltä. Asennetut roolit tekevät automaattisesti tarvittavat muutokset palvelimet palomuuriin, joten palomuurin osalta varmistettiin, että ping on sallittuna, jotta tietoliikenneyhteyksien toimivuus voidaan varmistaa.

# 7.2 Hyper-V -palvelimen ja virtuaalikoneiden lisääminen testiympäristöön

Rajallisten resurssien vuoksi mahdollisuutta itsenäisen Hyper-V palvelimen pystyttämiselle ei ollut, vaan Hyper-V päätettiin asentaa yhdeksi jo olemassa olevan palvelimen rooleiksi. Hyper-V -roolia varten palvelimen integroitu verkkokortti varattiin virtuaaliverkkojen käyttöön ja itse roolin asentaminen tapahtui kappaleen 4.2 mukaisesti. Uudelleenkäynnistyksen jälkeen Hyper-V luomalle external -tyyppiselle verkkoliitynnälle määriteltiin kiinteä IP -osoite 192.168.0.12 aliverkon peitteen ollessa /24. Tämän lisäksi Virtual Network Managerin avulla luotiin uusi internal -virtuaaliverkko ja luodulle verkkokortille määriteltiin kiinteäksi IP -osoitteeksi 192.168.0.13 /24.

Hyper-V Managerin avulla luotiin kahdeksan virtuaalikonetta, joista noin puolet tuki integraatiopalveluita. Kyseistä menettelytapaa ei suosita, sillä integraatiopalveluiden omaavien ja perinteisten virtuaalikoneiden ajaminen ristiin ei ole parhaimpien käytäntöjen mukaista. Neljä virtuaalikoneista oli Windows -pohjaisella arkkitehtuuriltaan 64 bittisellä käyttöjärjestelmällä varustettuja ja loput Linux -pohjaisella käyttöjärjestelmällä varustettuja. Linux -pohjaisista virtuaalikoneista vain yksi oli tuettujen vieraskäyttöjärjestelmien listalle, joten tälle pystyttiin asentamaan integraatiopalvelut.

| Virtuaalikone        | #1             | #2         | #3         | #4        |
|----------------------|----------------|------------|------------|-----------|
| Virtuaalikoneen nimi | Windows        | Windows 7  | Windows 7  | Windows 7 |
|                      | Server 2008    | - External | - Internal | - Private |
|                      | R <sub>2</sub> |            |            |           |
| Vieraskäyttöjärjes-  | Windows        | Windows 7  | Windows 7  | Windows 7 |
| telmä                | Server 2008    | Profes-    | Profes-    | Profes-   |
|                      | R <sub>2</sub> | sional     | sional     | sional    |
| Tietokoneen nimi     | VM-            | VM-        | VM-        | VM-       |
|                      | WS2008R2       | WIN7EXT    | WIN7INT    | WIN7PRI   |
| Keskusmuisti         | 1512           | 1280       | 1280       | 1280      |
| Virtuaaliprosessorit | 2              |            |            |           |
| Virtuaalikiintolevy  | Kyllä          | Kyllä      | Kyllä      | Kyllä     |
| Virtuaaliverkot      | External,      | External   | Internal   | Private   |
|                      | internal,      |            |            |           |
|                      | private        |            |            |           |
| Integraatiopalvelut  | Kyllä          | Kyllä      | Kyllä      | Kyllä     |

Taulukko 10 Windows -pohjaiset virtuaalikoneet ja niiden ominaisuudet.

Ensimmäiselle virtuaalikoneelle asennettiin vieraskäyttöjärjestelmäksi Windows Server 2008 R2 levykuvalta. Vastaavanlaisesti kuten fyysisen laitteiston isäntäkäyttöjärjestelmän kanssa, myös vieraskäyttöjärjestelmässä suoritettiin asennuksen jälkeiset konfigurointitehtävät. Virtuaalinen palvelin nimettiin VM-WS2008R2:ksi, käyttöjärjestelmän lisenssi aktivoitiin, viimeisimmät ohjelmistopäivitykset ladattiin ja palvelin liitettiin osaksi yrityksen toimialuetta. Virtuaaliverkkokortteja virtuaalikoneelle luotiin yksi kullekin virtuaaliverkolle, ja palvelimella näille määriteltiin kiinteät IP -osoitteet. Rooleina palvelimelle asennettiin aiemmassa kappaleessa mainittu varmentava DHCP -palvelin, joka jakaa osoitteita external- , internal- ja private -virtuaaliverkkojen asiakastietokoneille. Varmentavan DHCP -palvelimen osoitealueeksi määriteltiin 192.168.0.193 192.168.0.254 muiden konfigurointietojen ollessa yhtenevät ensisijaisen palvelimen kanssa. Virtuaaliverkkokorttien lisäksi virtuaalikoneen keskusmuistin ja virtuaaliprosessorien määrää kasvatettiin asetuksista.

Windows -pohjaisen virtuaalipalvelimen lisäksi luotiin kolme Windows pohjaista virtuaalista asiakastietokonetta - yksi kullekin virtuaaliverkolle. Kyseisten kolmen virtuaalikoneen vieraskäyttöjärjestelmänä toimii Windows 7 Professional. Asiakastietokoneille ei määritelty kiinteitä IP osoitteita, vaan ne saavat osoitteensa joko ensisijaiselta tai varmentavalta DHCP -palvelimelta. Kaksi ensimmäistä virtuaalista asiakastietokonetta, VM-WIN7EXT ja VM-WIN7INT, liitettiin toimialueeseen, VM-WIN7PRI:n osalta mahdollisuutta toimialueelle liittämiseen ei ollut. Asiakastietokoneiden palomuuriasetuksia muutettiin sen verran, että ping pyynnöt sallittiin. Kyseiset virtuaalikoneet toimivat testikoneina joiden avulla työasema- ja palvelinverkon toimivuutta palveluineen voidaan testata.

Taulukko 11 Linux -pohjaiset virtuaalikoneet ja niiden ominaisuudet.

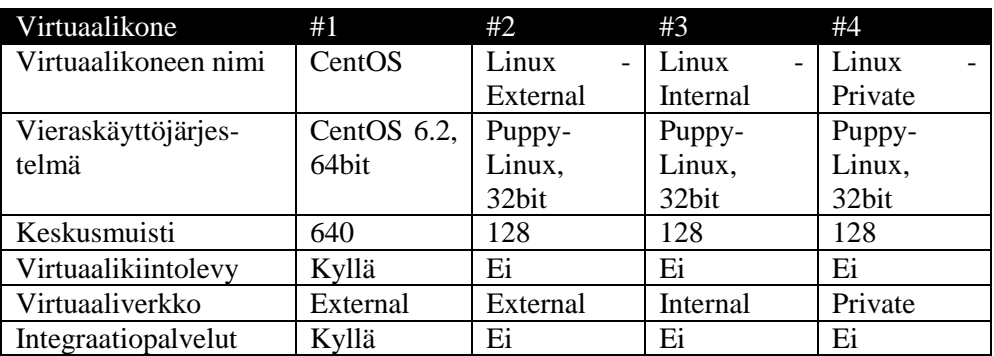

Windows -pohjaisten virtuaalikoneiden vastapainoksi luotiin yhteensä neljä Linux -pohjaista virtuaalikonetta kuten yllä olevasta taulukosta käy ilmi. Näistä kolmen vieraskäyttöjärjestelmäksi valittiin kevyt Puppy Linux jakelupaketti ja neljännelle integraatiopalveluiden asentamisen mahdollistava CentOS 6.2 -jakelupaketti. Linux -pohjaisista virtuaalikoneista CentOS asennettiin virtuaaliselle kiintolevylle, kun taas Puppy Linuxit suoritettiin suoraan levykuvasta Live-CD:n tavoin.

# 7.3 Testit ja havainnot

Testiympäristön verkkotopologia on varsin yksinkertainen, sekä työasemat että palvelimet ovat samassa 192.168.0.0 /24 -verkossa. Kyseinen verkko kuuluu yksityisosoitteiden piiriin, jolloin sitä ei reititetä Internetissä. Ilman osoitemuunnosta, yhteyttä Internetistä kyseisen verkon palveluihin ei saa muodostettua. Yhteys ulkoverkkoon on tehty reitittimen, 192.168.0.1, kautta. Palvelimille ja verkon aktiivilaitteille on määritelty kiinteät IP osoitteet, asiakastietokoneet saavat IP -osoitteen DHCP -palvelimelta.

Yhteyksien ja palveluiden toimivuutta testattiin muun muassa liittämällä asiakastietokone osaksi toimialuetta, ottamalla verkkolevy käyttöön sekä pingaamalla palvelimia ja asiakastietokoneita ristiin. Osoitekyselyiden toimivuutta testattiin tekemällä työasema- ja palvelinverkon sisälle ja sen ulkopuolelle kohdistuvia osoitekyselyitä. Osoitekyselyiden ja asiakastietokoneen tavoittamisen testaukseen käytettiin *nslookup* ja *ping* -työkaluja komentoriviltä.

# 7.3.1 Palvelimien käyttöönotto ja toimivuus

Ihan ensimmäiseksi fyysisen isäntäkoneen, WIN-HVSERVER-1, palveluiden toimivuus testattiin liittämällä asiakastietokone verkkoon ja varmistamalla, että se pääsee kyseisen palvelimen palveluihin kiinni. Verkkoon liitetty asiakastietokone sai DHCP:ltä osoitealueen ensimmäisen vapaan osoitteen, 192.168.0.64 annetuilla lisäkonfiguraatioilla. Asiakastietokone liittyi onnistuneesti toimialueeseen ja otti automaattisesti verkkolevyn käyttöön. DNS todettiin toimivaksi, sillä ulkoverkkoon kohdistuvat osoitekyselyt onnistuivat.

VM-WS2008R2 -virtuaalipalvelimen käyttöönotossa törmättiin DNS ongelmaan, sillä osoitekyselyt eivät toimineet. Tietoliikenneyhteydet olivat kunnossa, sillä yhteydet fyysisen palvelimen ja virtuaalipalvelimen vä-

lillä toimi, joten vika rajattiin itse palveluun. Vika saatiin korjattua muokkaamalla isäntäkäyttöjärjestelmän verkkokortin asetuksia. Hyper-V:n luomasta external -verkkokortin Internet Protocol Version 4 (TCP/IPv4) Propertiesin lisäasetuksista otettiin ruksi pois DNS -välilehden Register this connection's addresses in DNS -kohdasta. Tämän jälkeen palvelimen komentokehotteessa suoritettiin manuaalinen DNS -nimien ja IP osoitteiden rekisteröinti komennolla *ipconfig /registerdns*. Rekisteröinnin jälkeen Netlogon -palvelu sammutettiin ja käynnistettiin uudelleen komennoilla *net stop netlogon* ja *net start netlogon*. Kyseisen palvelun tehtävänä on domain controllerin ja tietokoneen välisen yhteyden ylläpitäminen sekä käyttäjien ja palveluiden autentikointi. Toimenpiteiden jälkeen DNS osoitekyselyt toimivat ja virtuaalipalvelin voitiin liittää toimialueeseen. Toimialueelle liittämisen jälkeen, virtuaalipalvelimen verkkokorttien asetukset määriteltiin ja palvelimelle lisättiin DHCP -palvelimen rooli.

CentOS -virtuaalipalvelimen käyttöönotossa havaittiin, ettei virtuaalikoneen verkkokortti ole tunnistautunut oikein. Syynä tähän oli se, että Hyper-V:n luoma uusi virtuaalikone käyttää oletusarvoisesti integraatiopalveluiden ajuria vaativaa virtuaalista verkkokorttia. Hyper-V -palvelimelle ladattiin Microsoftin Download Centeristä Microsoft Linux Integration Services Version v3.2 for Hyper-V -levykuva. Integraatiopalvelut asennettiin mukana tulleen asennusohjeen mukaisesti rootin oikeuksin ensin liitämällä virtuaalikoneen DVD -asema osaksi tiedostojärjestelmää, suorittamalla install.sh -tiedosto ja lopuksi käynnistämällä virtuaalipalvelin uudelleen. Uudelleenkäynnistyksen jälkeen integraatiopalvelut olivat käytettävissä ja virtuaalinen verkkokortti oli tunnistautunut oikein. Kyseiselle palvelimelle määriteltiin external -verkkokortille kiinteäksi IP -osoitteeksi 192.168.0.30. Palveluina virtuaalipalvelimelle pystytettiin SSH- sekä WWW -palvelut ja kyseiset palvelut sallittiin palomuurista. Palvelimen kiinteä IP -osoite lisättiin isäntäkoneen DNS -tietueisiin intranet -nimellä.

# 7.3.2 Asiakastietokoneiden käyttöönotto ja toimivuus

Asiakastietokoneiksi luotiin kolme Windows 7 Professional virtuaalikonetta, jotka erosivat toisistaan ainoastaan nimen ja verkkoliitynnän osalta. Ensimmäisen vieraskäyttöjärjestelmän asennuksen jälkeen, hyödynnettiin mahdollisuutta ottaa virtuaalikiintolevystä kopio ja liittää se toiseen virtuaalikoneeseen. Kyseinen toimintamalli nopeutti huomattavasti seuraavien virtuaalikoneiden käyttöönottoa, koska tällä tavoin ohitettiin tarve asentaa vieraskäyttöjärjestelmä jokaiselle virtuaalikoneelle levykuvalta. Windows -pohjaisten asiakastietokoneiden lisäksi luotiin kolme kiinteällä IP -osoitteella olevaa Linux -pohjaista virtuaalikonetta.

Koska isäntäkoneelle, WIN-HVSERVER-1:lle, on ulotettu sekä external-, että internal -virtuaaliverkko, voitiin VM-WIN7EXT ja VM-WIN7INT liittää osaksi toimialuetta. Private -virtuaaliverkko mahdollistaa vain virtuaalikoneiden välisen liikennöin, eikä VM-WS2008R2:lla ollut tarvittavia palveluita, jotta VM-WIN7PRI olisi saatu liitettyä osaksi toimialuetta. Kaikkien kolmen Windows 7 -asiakastietokoneen osalta voitiin todentaa, DHCP -palvelu toimivuus ja kahden ensimmäisen osalta, myös DNS palvelun toimivuus.

External -virtuaaliverkon VM-WIN7EXT -virtuaalikoneen osalta kaikki palvelut olivat toiminnassa, virtuaalikone sai DHCP:ltä IP -osoitteen, nimikyselyt toimivat, ja tietokone pystyttiin liittämään osaksi toimialuetta. Käyttäjä sai automaattisesti käyttöönsä verkkolevyltä löytyvän kotihakemiston. Myös yhteydet ulkoverkkoon, Internetiin, toimivat. Internal virtuaaliverkon virtuaalikoneen, VM-WIN7INT:n, eroavaisuutena oli, että yhteyttä ulkoverkkoon ei ollut. Private -virtuaaliverkon virtuaalikone oli kokonaan eristetty muista ja ainoa tavoitettavissa oleva palvelu oli virtuaalipalvelimen DHCP -palvelu.

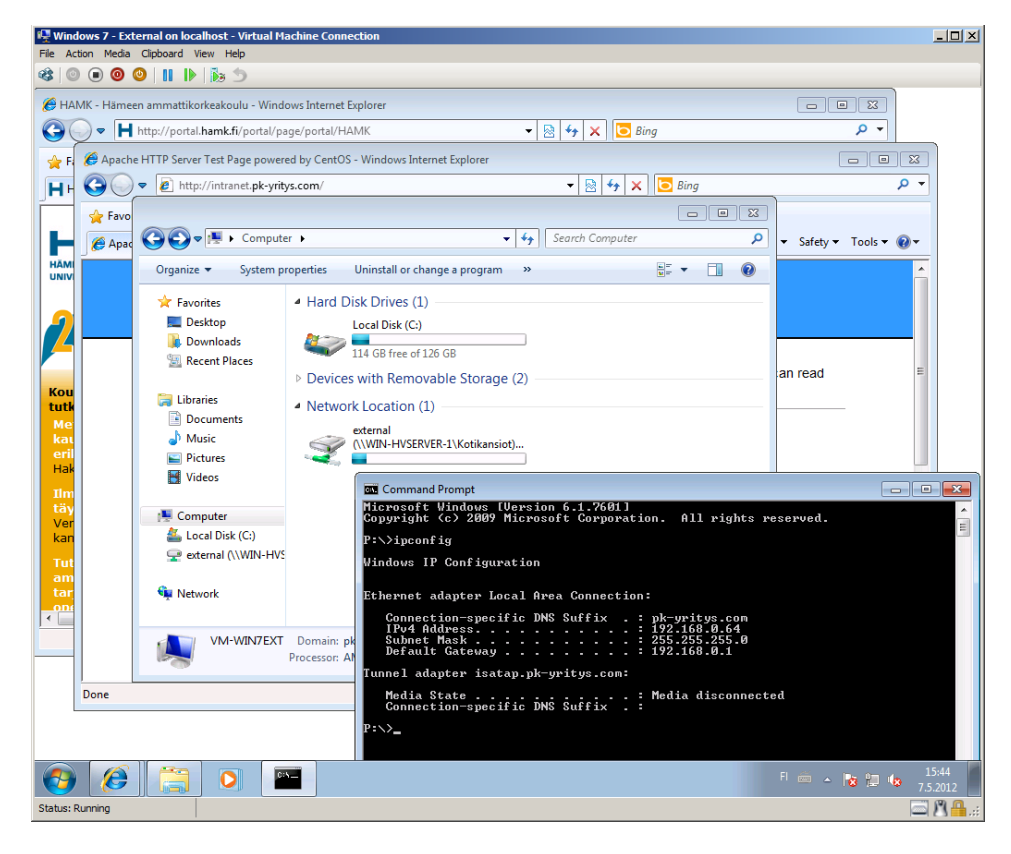

Kuva 18 External -virtuaaliverkon VM-WIN7EXT -asiakastietokoneella on pääsy verkon sisäisiin että ulkopuolisiin resursseihin.

Kevyt Puppy Linux -jakelupaketti ei ole Hyper-V:n tukemien vieraskäyttöjärjestelmien listalla, joten tukea integraatiopalveluille ei ole. Kyseisten virtuaalikoneiden kohdalla, virtuaalinen verkkokortti vaihdettiin Legacy Network Adapteriksi, jotta jokaiselle virtuaalikoneelle saadaan verkkoyhteys. Virtuaalikiintolevyä kyseisille virtuaalikoneille ei erikseen luotu, vaan vieraskäyttöjärjestelmä suoritettiin Live-CD:n tavoin suoraan levykuvalta. Kyseisiä virtuaalikoneita on kolme - yksi kullekin virtuaaliverkkotyypille ja näille määriteltiin kiinteä IP -osoitteet taulukon 12 mukaisesti. Linux -pohjaisten asiakastietokoneiden tehtävänä on tarjota lisätestausmahdollisuutta, sekä havainnoida eroa integraatiopalvelua tukevien ja tukemattomien välillä.

#### 7.3.3 Virtuaalisten verkkojen toimivuus

Kuten aiemmin todettu, testiympäristön verkkotopologia on varsin yksinkertainen, työasemat jakavat saman verkon palvelimien kanssa. Fyysisen verkkoyhteyden lisäksi, virtualisoinnin myötä on tullut kolme uuttaa loogista verkkoa: external, internal ja private. Kyseisten verkkojen toiminta ja rajoitteet ovat kuvattu kappaleessa 3.6. Yleisten hyvin toimintatapojen mukaisesti, palvelimille määriteltiin kiinteät IP -osoitteet ja asiakastietokoneet saavat DHCP:ltä osoitteet. Palvelimille sekä asiakastietokoneille virtuaaliverkkojen osoitteet ovat määritelty alla olevan taulukon mukaisesti.

Taulukko 12 Virtuaaliverkoissa olevien palvelimien ja asiakastietokoneiden IP osoitemääritykset.

|                    | <b>External</b> | Internal      | Private       |
|--------------------|-----------------|---------------|---------------|
| WIN-HVSERVER-1     | 192.168.0.12    | 192.168.0.13  |               |
| <b>VM-WS2008R2</b> | 192.168.0.22    | 192.168.0.23  | 192.168.0.24  |
| <b>VM-WIN7EXT</b>  | <b>DHCP</b>     |               |               |
| VM-WIN7INT         |                 | <b>DHCP</b>   |               |
| <b>VM-WIN7PRI</b>  |                 |               | <b>DHCP</b>   |
| CentOS             | 192.168.0.30    |               |               |
| Linux - External   | 192.168.0.220   |               |               |
| Linux - Internal   |                 | 192.168.0.230 |               |
| Linux - Private    |                 |               | 192.168.0.240 |

Virtuaaliverkkojen toimivuus oli oletetunlaista, external -virtuaaliverkko tarjosi laajimman pääsyn. External -verkossa kiinni olevilla laitteilla oli yhteys virtuaalikoneiden välillä, virtuaalikoneiden ja isäntäkoneen välillä sekä pääsy kyseisen yritysverkon ulkopuolisiin resursseihin. Selvimmin tämän huomasi että kyseisen verkon asiakaslaitteilla oli pääsy Internetiin, ja toisinpäin. Internal -virtuaaliverkko toimi muutoin samoin kuin external -virtuaaliverkko, mutta pääsyä yritysverkon ulkopuolisiin resursseihin ei ollut. Private -virtuaaliverkko oli pääsyltään kaikkein rajoitetuin, ainoastaan liikennöinti virtuaalikoneiden välillä onnistui, pääsyä isäntäkoneen tai palvelimen ulkopuolisiin resursseihin ei ollut. Hyper-V:n virtuaaliverkkoja voi tietyltä osin verrata VLAN -lähiverkkotekniikkaan, jossa eri verkot ovat loogisesti eroteltu toisistaan VLAN ID:n avulla. Samassa verkossa olevat aktiivilaitteet voivat liikennöidä vain toistensa kanssa, ellei yhteyttä reititetä erikseen. Hyper-V mahdollistaa virtuaalikoneiden VLAN erottelun, joten virtuaalikoneiden liikennöintiä voi erikseen ohjata ja erotella.

Asiakastietokoneiden toimivuutta eri virtuaaliverkoissa testattiin *ping* ja *nslookup* -työkaluillla. External -virtuaaliverkossa kiinni oleva VM-WIN7EXT pystyi pingaamaan reititintä, oletusyhdyskäytävää, ja täten pääsi kiinni palvelimen ulkopuolisiin resursseihin, kuten [www.hamk.fi](http://www.hamk.fi/) sivulle. Eri virtuaaliverkossa oleville työasemille ja palvelimille ei ollut reittiä, joten niihin ei ollut tavoitettavuutta. Internal -virtuaaliverkon osalta kaikkien samassa virtuaaliverkossa olevien aktiivilaitteiden välillä, myös isäntäkoneen välillä, voi liikennöidä, mutta reittiä palvelimen ulkopuolisille resursseille ole. Private -virtuaaliverkon tapauksessa, liikennöinti vain

kyseisessä verkossa olevien virtuaalikoneiden välillä on mahdollista, reittiä isäntäkoneen ja ulkopuolisten palvelimien resursseihin ei ole.

Helpoiten virtuaaliverkkojen toimivuuden hahmottaa palvelimen ARP taulusta. ARP -protokollan avulla selvitetään Ethernet -verkoissa IP osoitetta vastaava MAC -laiteosoite. Oheinen otanta on otettu VM-WS2008R2 -virtuaalipalvelimelta ennen DHCP -palvelun vikasietoisuustestejä. ARP -taulun tulosteen saa esille kirjoittamalla komentokehotteessa komennon *arp -a*.

```
PS C:\Users\Administrator> arp -a
Interface: 192.168.0.22 --- 0xb
  Internet Address Physical Address Type
  192.168.0.1 00-b0-0c-00-ff-08 dynamic
 192.168.0.11 d8-5d-4c-81-51-69 dynamic
 192.168.0.12 00-19-99-a7-8e-b7 dynamic
  192.168.0.30 00-15-5d-01-0b-02 dynamic
                   00-15-5d-01-0b-0f dynamic
  192.168.0.220 00-15-5d-01-0b-14 dynamic
  192.168.0.255 ff-ff-ff-ff-ff-ff static
Interface: 192.168.0.23 --- 0xe
  Internet Address Physical Address Type
  192.168.0.13 00-15-5d-01-0b-04 dynamic
  192.168.0.196 00-15-5d-01-0b-10 dynamic
                   00-15-5d-01-0b-13 dynamic
  192.168.0.255 ff-ff-ff-ff-ff-ff static
Interface: 192.168.0.24 --- 0x10
  Internet Address Physical Address Type
  192.168.0.195 00-15-5d-01-0b-0c dynamic
                  00-15-5d-01-0b-15 dynamic
  192.168.0.255 ff-ff-ff-ff-ff-ff static
PS C:\Users\Administrator>
```
Kuva 19 VM-WS2008R2 -virtuaalipalvelimen ARP -taulun tuloste.

Vertailemalla yllä olevaa kuvaa sekä aiemmin esiteltyä taulukkoa, kuvasta käy ilmi, että palvelin on oletetunlaisesti oppinut palvelimien ja asiakastietokoneiden IP -osoitteet niitä vastaavista verkkoliitännöistä. Koska external -virtuaaliverkko mahdollistaa liikennöinnin palvelimien ulkopuolisiin resursseihin, virtuaalipalvelimen external -verkkoliityntä, 192.168.0.22, tuntee verkon reitittimen. Reititystaulun eli listan eri verkon kohteista ja mitä kautta paketit välitetään, näkee kirjoittamalla komentokehotteeseen komennon *route print*.

#### 7.3.4 Varmentavan DHCP -palvelimen toimivuus

Isäntäkoneella eli fyysisellä tietokonelaitteistolla sijaitsee ensisijainen DHCP -palvelin, joka jakaa asiakastietokoneille osoitteita yrityksen 192.168.0.0 /24 -verkosta osoitealueelta 192.168.0.64 - 192.168.0.192. Opinnäytetyötä varten VM-WS2008R2 -virtuaalipalvelimelle tehtiin varmentava DHCP -palvelin, jonka osoitealueeksi määriteltiin 192.168.0.193 - 192.168.0.254. Molemmat DHCP -palvelimet kykenevät jakamaan osoitteita niin fyysiseen, kuin external- ja internal -tyyppisiin virtuaaliverkkoihin. Virtuaalipalvelimen DHCP -palvelin eroaa fyysisestä siltä osin, että kyseiseltä palvelimelta löytyy sisäjalka myös private -virtuaaliverkolle. Varmentava virtuaalipalvelin toimii samalla siis private -virtuaaliverkon DHCP -palvelimena.

Varmentavan DHCP -palvelimen toimivuutta testattiin pysäyttämällä isäntäkoneen DHCP -palvelu. Kyseisen toimenpiteen jälkeen virtuaalipalvelimen DHCP -palvelin oli ainoa, joka voi tarjota osoitteita verkon asiakastietokoneille. Asiakastietokoneille haettiin uudet IP -osoitteet kirjoittamalla komentoriville *ipconfig /release* ja *ipconfig /renew* -komennot. Asiakastietokoneet saivat fyysisen verkon ja kaikkien kolmen virtuaaliverkon osalta IP -osoitteen varmentavan DHCP -palvelimen osoitealueelta ja kaikki verkon palvelut olivat käytettävissä. Päinvastaisessa testauksessa, eli pysäyttämällä virtuaalipalvelimen DHCP -palvelu, voitiin todeta että kaikkien muiden paitsi private -virtuaaliverkon asiakastietokoneet saivat DHCP:ltä IP -osoitteen. Virtualisoitu DHCP -palvelin todettiin toimivaksi ja parantavan yritysverkon vikasietoisuutta.

# 7.3.5 Integraatiopalveluiden toimivuus

Windows -pohjaisella vieraskäyttöjärjestelmällä varustetut virtuaalikoneet tukivat suoraan integraatiopalveluita jo käyttöjärjestelmän asennusvaiheessa. Huomattavin ero integraatiopalveluita tukemattomiin nähden oli se, kuinka helppoa liikkuminen isäntäkäyttöjärjestelmän ja virtuaalikoneen välillä oli. Integraatiopalveluita tukeva virtuaalikone on kuin mikä tahansa palvelimen ohjelmisto, eikä hiiren sekä näppäimistön syötettä tarvinnut erikseen kaapata tai vapauttaa. Integraatiopalveluiden tuen huomasi paremmin vastaavana virtuaalisena järjestelmänä sekä erilaisten palveluiden myötä. Näitä palveluita oli muun muassa mahdollisuus sammuttaa virtuaalikoneen vieraskäyttöjärjestelmä esimerkiksi suoraan Hyper-V Managerista. Muita näkyviä palveluita ovat muun muassa virtuaalikoneen syke ja kellonajantahdistus.

Linux -pohjaisella vieraskäyttöjärjestelmällä varustettujen virtuaalikoneiden kanssa tilanne oli toisenlainen. Osa Linux -pohjaisista vieraskäyttöjärjestelmistä, kuten CentOS -jakelupaketti, tukee integraatiopalveluita, mutta integraatiopalvelut pitää erikseen asentaa. Asennusohjelmalla tehty uusi virtuaalikone käyttää automaattisesti integraatiopalveluiden ajuria vaativaa virtuaalista verkkokorttia, ja tästä johtuen kyseinen verkkokortti ei tunnistaudu Linux -pohjaisissa vieraskäyttöjärjestelmissä ilman integraatiopalveluiden asentamista. Integraatiopalveluita tukemattomille vieraskäyttöjärjestelmille virtuaaliverkkokortti kannattaa vaihtaa emuloivaksi Legacy Network Adapteriksi, jotta verkkoliityntä olisi mahdollinen. Integraatiopalveluiden asennuslevyn tuetuille Linux -pohjaisille vieraskäyttöjärjestelmille voi ladata Microsoftin Download Centeristä.

# 7.3.6 Testauksen yhteenveto

Testausympäristö toimi odotetunlaisesti niin virtualisoituna kuin fyysisesti, ja ainoaksi käyttöönoton kannalta merkittäväksi ongelmaksi muodostui DNS -nimipalvelun toimimattomuus, joka saatiin ratkaistua. Hyper-V:n osalta ei törmätty virhetilanteisiin. Integraatiopalveluita tukevien virtuaalikoneiden luonnissa ja käyttöönotossa ei havaittu ongelmia, ja integraatiopalveluita tukemattomien virtuaalikoneiden kanssa riitti asetuksien muuttaminen. Virtuaalikoneet näkivät ja pääsivät kiinni isäntäkoneen fyysiseen laitteistoon. Vaikka testitietokone ei täyttänyt perinteisen palvelimen kriteerejä, oli virtuaalikoneiden, etenkin integraatiopalveluita tukevien, parissa työskentely jouhevaa kiintolevyn ajoittaisesta hidastelusta huolimatta. Yhteydet ja virtuaaliverkot toimivat oletetunlaisesti eikä niiden toiminnassa havaittu puutteita.

Testauksen avulla voitiin todentaa, että fyysisen isäntäkoneen palvelut olivat käytettävissä niin fyysisessä verkossa kuin external- ja internal virtuaaliverkoissa. Vastaavanlaisesti virtuaalipalvelimen palvelut olivat niin ikään fyysisen ja virtuaaliverkkojen käytettävissä. Fyysiset ja virtuaaliset asiakastietokoneet pääsivät määriteltyihin verkon palveluihin kiinni.

# 8 YHTEENVETO

Opinnäytetyön aiheena oli Microsoft Hyper-V:n esittely ja käyttöönoton sekä toiminnan dokumentointi. Microsoft Hyper-V tarjoaa helppokäyttöisellä työkaluilla varustetun tehokkaan virtualisointiratkaisun. Sen käyttöönotto on helppoa, etenkin jos yrityksellä on entuudestaan käytössä Windows -pohjaisia palvelimia.

Microsoft Hyper-V:n asennus ja käyttöönotto testiympäristöön onnistuivat hyvin, ainoastaan virtualisointiratkaisun luoma verkkokortti aiheutti ristiriitaa osoitekyselyiden toimivuuteen. Integraatiopalveluita tukemattomien vieraskäyttöjärjestelmien kanssa virtuaalikoneen virtuaaliverkkokortti piti vaihtaa emuloivaksi, jotta virtuaalikoneen verkkoyhteys toimii. Pääsääntöisesti voidaan sanoa, että virtuaalikoneet ja virtuaaliverkot toimivat oletetunlaisesti. Microsoft Hyper-V:n käyttöönotto on dokumentoitu hyvin englanniksi, mutta tarkentavaa tietoa on rajallisesti saatavilla.

Yhteenvetona voidaan todeta, että Microsoft Hyper-V tarjoaa kilpailukykyisen ja tehokkaan virtualisointiratkaisun. Parhaimman hyödyn Hyper-V:stä saa irti, kun ympäristö on asianmukaisesti suunniteltu ja käytössä on integraatiopalveluita tukevia vieraskäyttöjärjestelmiä. Virtualisoinnin osalta Hyper-V ei esittele mullistavia ominaisuuksia, mutta on looginen jatko Microsoftin palvelinohjelmistotarjonnalle.

# LÄHTEET

Baraett, D., Kipper, G. 2010. Virtualization and Forensics - A Digital Forensic Investigator's Guide to Virtual Environments. United States of America.

Golden, B., Scheffy, C. 2008. Virtualization for Dummies, Sun and AMD Special Edition. United States of America.

Hyper-V - Microsoft TechNet Library. Viitattu 15.4.2012. [http://technet.microsoft.com/en](http://technet.microsoft.com/en-us/library/cc753637%28v=ws.10%29.aspx)[us/library/cc753637%28v=ws.10%29.aspx](http://technet.microsoft.com/en-us/library/cc753637%28v=ws.10%29.aspx)

Hyper-V - Wikipedia, the free encyclopedia. Viitattu 15.4.2012. <http://en.wikipedia.org/wiki/Hyper-V>

Kivimäki, J. 2009. Windows Server 2008 R2 Tehokas hallinta. Helsinki.

Matthews, J., Dow, E., Deshane, T., Hu, W., Bongio, J., Wilbur, P. & Johnson, B. 2008. Running Xen: A Hands-on Guide to the Art of Virtualization. United States of America.

Russell, C., Zacker, C. 2010. Introducing Windows Server 2008 R2. United States of America. PDF-kirja. Viitattu 7.7.2010. [http://download.microsoft.com/download/5/C/0/5C0BD0AB-040D-4C56-](http://download.microsoft.com/download/5/C/0/5C0BD0AB-040D-4C56-A60B-661001012DDA/Windows_Server_2008_R2_e-book.pdf) [A60B-661001012DDA/Windows\\_Server\\_2008\\_R2\\_e-book.pdf](http://download.microsoft.com/download/5/C/0/5C0BD0AB-040D-4C56-A60B-661001012DDA/Windows_Server_2008_R2_e-book.pdf)

Tulloch, M. 2010. Understanding Microsoft Virtualization Solutions, From the Desktop to the Datacenter. United States of America. PDF-kirja. Viitattu 7.7.2010.

[http://download.microsoft.com/download/5/B/4/5B46A838-67BB-4F7C-](http://download.microsoft.com/download/5/B/4/5B46A838-67BB-4F7C-92CB-EABCA285DFDD/693821ebook.pdf)[92CB-EABCA285DFDD/693821ebook.pdf](http://download.microsoft.com/download/5/B/4/5B46A838-67BB-4F7C-92CB-EABCA285DFDD/693821ebook.pdf)

Windows Server "8" beta - Hyper-V: A more complete virtualization platform. PDF-tiedosto. Viitattu 15.4.2012. [http://download.microsoft.com/download/F/8/8/F884250B-DC2F-4D26-](http://download.microsoft.com/download/F/8/8/F884250B-DC2F-4D26-BAB8-CEAE8650E845/WS8%20Beta%20Hyper-V%20Data%20Sheet.pdf) [BAB8-CEAE8650E845/WS8%20Beta%20Hyper-](http://download.microsoft.com/download/F/8/8/F884250B-DC2F-4D26-BAB8-CEAE8650E845/WS8%20Beta%20Hyper-V%20Data%20Sheet.pdf)[V%20Data%20Sheet.pdf](http://download.microsoft.com/download/F/8/8/F884250B-DC2F-4D26-BAB8-CEAE8650E845/WS8%20Beta%20Hyper-V%20Data%20Sheet.pdf)

# HYPER-V: ROOLIN KÄYTTÖÖNOTTO

- 1. Hyper-V -roolin asentaminen Windows Server 2008 (R2) palvelimelle onnistuu Initial Configuration Tasksin tai vaihtoehtoisesti Server Managerin kautta:
	- a. Valitse Add roles Initial Configuration Taskin Customize This Server -kohdasta.
	- b. Valitse Server Managerin Roles summary -kohdasta Add roles.
- 2. Valitse Add Roles Wizardin Select Server Roles -näkymästä Hyper-V ja paina Next.
- 3. Valitse Hyper-V -roolin asennuksen Create Virtual Networks näkymästä yksi tai useampi verkkosovitin, jonka yhteyden haluat tuoda virtuaalikoneiden käytettäväksi. Valinnan jälkeen paina Next.
- 4. Confirm Installation Selections -näkymässä on yhteenveto roolin asennusvalinnoista. Aloita Hyper-V -roolin asennus painamalla Install.
- 5. Asennuksen loppuun viemiseksi palvelin on käynnistettävä uudelleen. Sulje asennusvelho valitsemalla Close ja hyväksy uudelleenkäynnistyspyyntö valitsemalla Yes.
- 6. Palvelimen uudelleenkäynnistyksen jälkeen kirjaudu palvelimelle samoilla tunnuksilla joilla aloitit roolin asentamisen. Sulje Resume Configuration Wizardin Installation Results -näkymä valitsemalla Close.
- 7. Hyper-V -rooli on asennettu palvelimelle ja Hyper-V:n keskitetty hallintaohjelmisto, Hyper-V Manager, löytyy palvelimelta.

# HYPER-V: VIRTUAALIKONEEN KÄYTTÖÖNOTTO

- 1. Käynnistä Hyper-V Manager valitsemalla käynnistä -valikon Administrative Tools -valikosta Hyper-V Manager.
- 2. Valitse Hyper-V Managerin oikeanpuoleisesta Action toimintoikkunasta New ja tämän jälkeen Virtual Machine.
- 3. Ohita New Virtual Machine Wizardin Before You Begin -kohta valitsemalla Next.
- 4. Anna virtuaalikoneelle Specify Name and Location -kohdassa yksilöllinen nimi. Halutessasi voit vaihtaa virtuaalikoneen tallennussijainnin oletuksesta. Siirry eteenpäin valitsemalla Next.
- 5. Assign Memory -kohdassa määrittele virtuaalikoneelle riittävä määrä keskusmuistia ja paina Next.
- 6. Configure Networkin -kohdassa liitä virtuaalikone olemassa olevaan virtuaaliverkkoon. Not Connected -tilassa virtuaalikoneella ei ole lähiverkkoyhteyksiä käytettävissä. Siirry eteenpäin valitsemalla Next.
- 7. Connect Virtual Hard Disk -kohdassa määrittele uuden virtuaalisen kiintolevyn nimi, sijainti ja kapasiteetti. Virtuaalisen kiintolevyn voi liittää myöhemmin tai käyttää jo olemassa olevaa. Siirry eteenpäin valitsemalla Next.
- 8. Installation Options -kohdassa valitse millä tavoin haluat asentaa vieraskäyttöjärjestelmän. Vieraskäyttöjärjestelmän voi asentaa virtuaalikoneen DVD -asemalta fyysiseltä levyltä tai levykuvana. Vaihtoehtoisesti vieraskäyttöjärjestelmän voi asentaa levykkeeltä, verkon yli tai jättää asennuksen myöhemmälle ajankohdalle. Siirry eteenpäin valitsemalla Next.
- 9. Completing the New Virtual Machine Wizard -kohdassa on yhteenveto luotavasta virtuaalikoneesta. Aloita virtuaalikoneen luonti valitsemalla Finish.
- 10. Virtuaalikone on luotu ja se näkyy Hyper-V Managerin virtuaalikonelistauksessa. Käynnistä virtuaalikone ja aloita vieraskäyttöjärjestelmän asennus.

Oletusasetuksilla olevan virtuaalikoneen voi luoda valitsemalla New Virtual Machine Wizardin aloitusnäkymästä Finish.

# HYPER-V: VERKKOKORTIN LISÄÄMINEN VIRTUAALIKONEESEEN JA VIRTUAALIVERKON LUONTI

- 1. Virtuaaliverkkokortin lisäämiseksi virtuaalikoneelle, käynnistä Hyper-V Manager valitsemalla käynnistä -valikon Administrative Tools valikosta Hyper-V Manager.
- 2. Valitse Virtual Machines -virtuaalikonelistauksesta haluttu virtuaalikone. Tämän jälkeen valitse Action -toimintoikkunasta virtuaalikoneen nimen alta Settings.
- 3. Valitse virtuaalikoneen asetuksien oikeanpuoleisesta ikkunasta Add Hardware aktiiviseksi.
- 4. Add Hardware -kohdassa valitse Network Adapter, jos vieraskäyttöjärjestelmä tukee integraatiopalveluita, muussa tapauksessa valitse Legacy Network Adapter. Paina valinnan jälkeen Add.
- 5. Valittu verkkokortti ilmestyy virtuaalikoneen asetuksien oikeanpuoleiseen ikkunaan.
- 6. Valitse luotu verkkokortti ja määrittele käytettävä virtuaaliverkko Network -kohtaan.
	- a. Virtuaaliverkkoja voi luoda valitsemalla Hyper-V Managerin Actions -toimintolistauksesta Virtual Network Manager.
		- i. Valitse Virtual Network Managerin Create virtual network -kohdasta halutun tyyppinen virtuaaliverkko ja paina Add.
		- ii. New virtual network -sivu aukeaa, määrittele virtuaaliverkolle nimi ja muut ominaisuudet.
		- iii. Sulje Virtual Network Manager ja luo uusi virtuaaliverkko valitsemalla OK.
- 7. Sulje virtuaalikoneen asetukset valitsemalla OK.